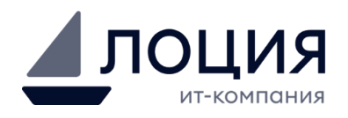

# **«Система управления проектами»**

**Инструкция пользователя по настройке и эксплуатации системы**

Разработал: Алексей Михайлов

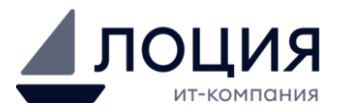

# **История изменений документа**

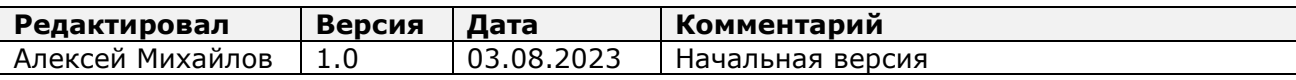

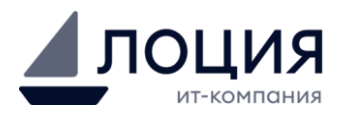

# Содержание

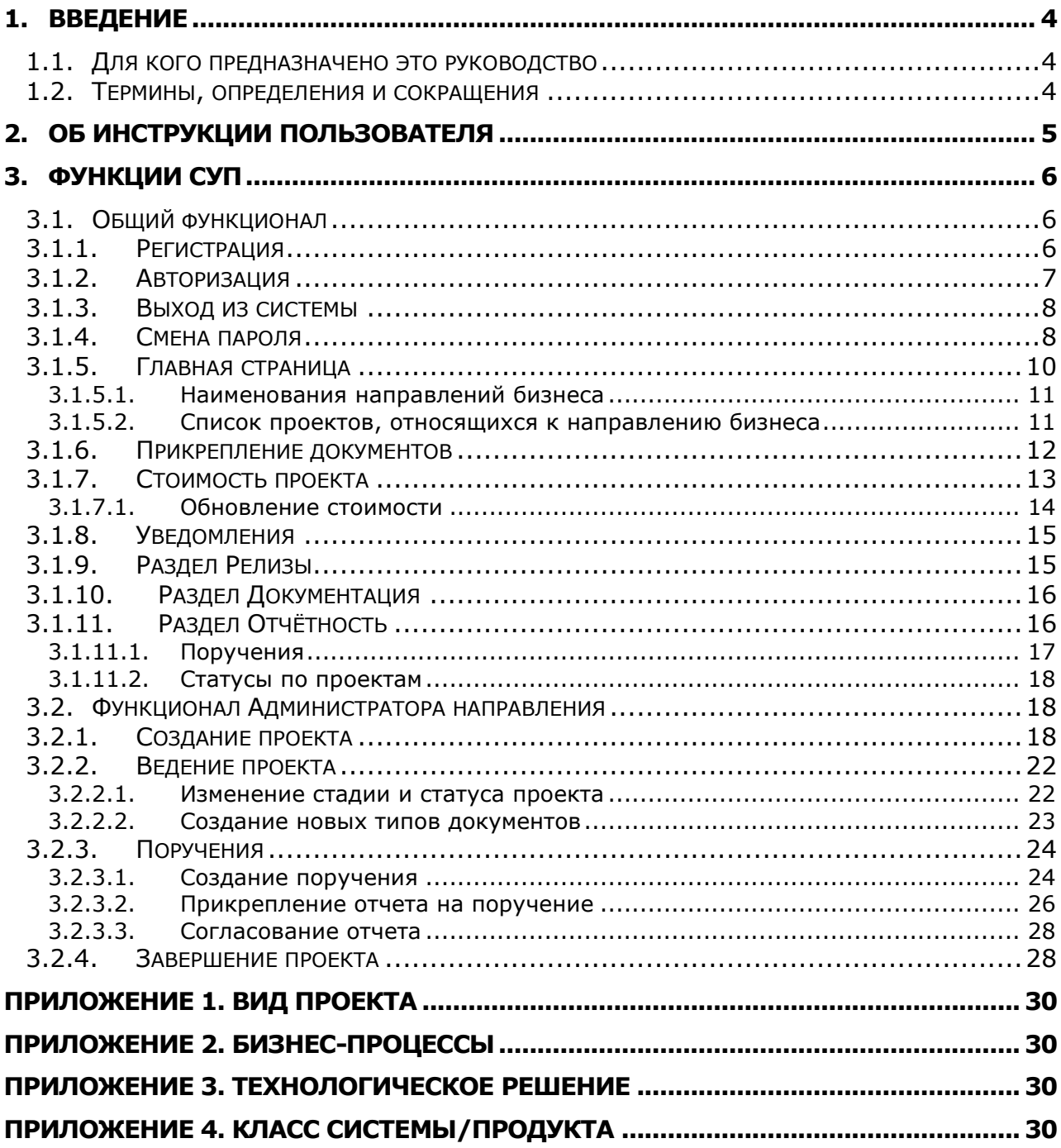

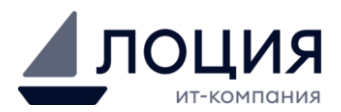

### <span id="page-3-0"></span>**1. Введение**

### <span id="page-3-1"></span>**1.1. Для кого предназначено это руководство**

Инструкция включает в себя сведения для следующих функциональных ролей пользователей.

**Администратор направления** – Работник компании, исполняющий функции оперативного руководства портфелем проектов.

Несет ответственность за актуализацию всех данных как в карточке проекта, так и верификацию данных, поступающих от Руководителя проекта, а также создание, редактирование и закрытие проектов, создание и удаление пользователей в СУП.

**Руководитель проекта** – Работник компании, исполняющий функции оперативного руководства выполнением проекта. Несет ответственность за актуализацию всех данных по проекту в СУП.

#### <span id="page-3-2"></span>**1.2. Термины, определения и сокращения**

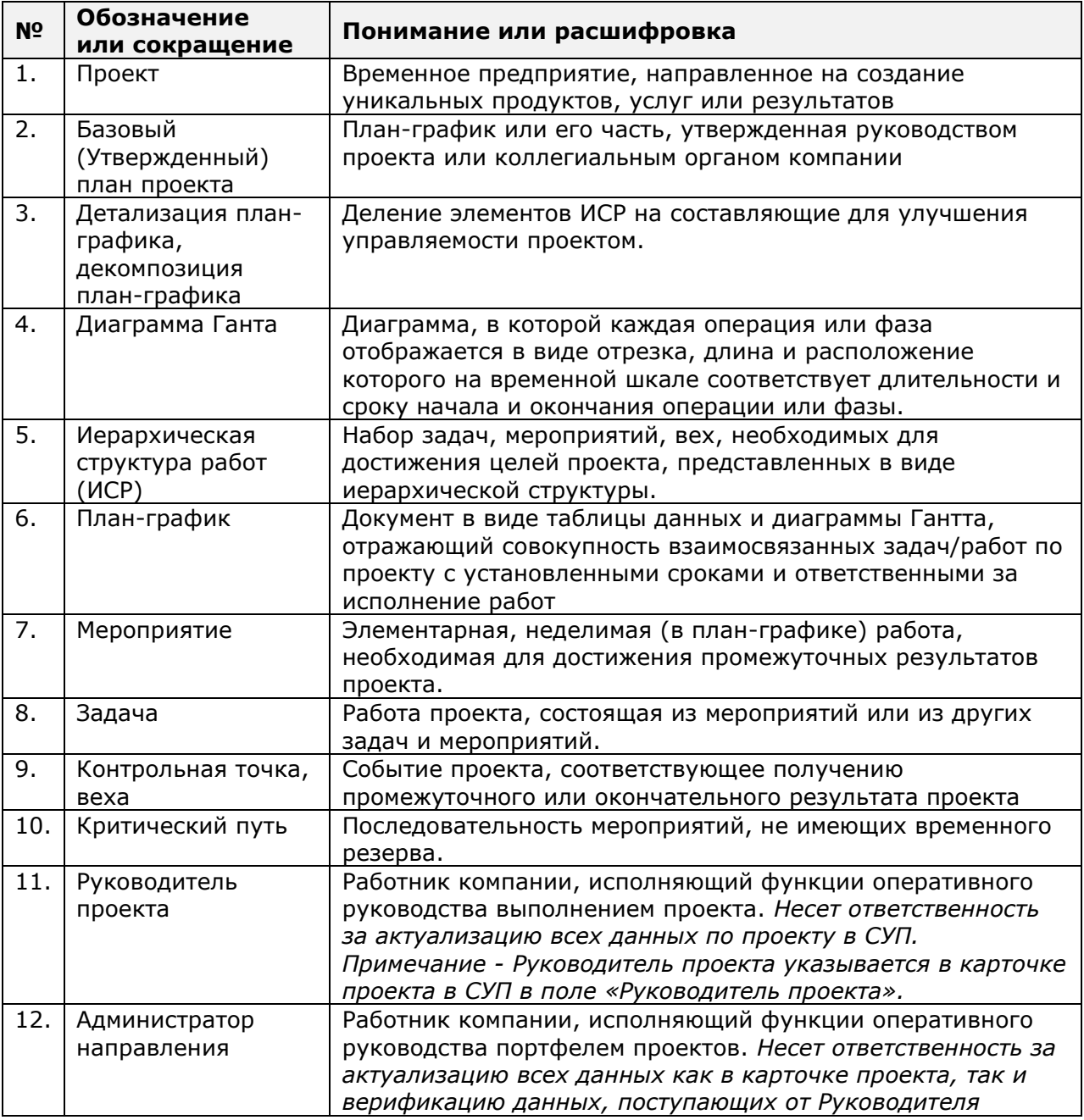

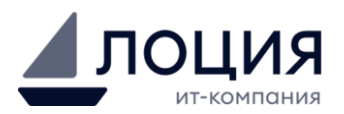

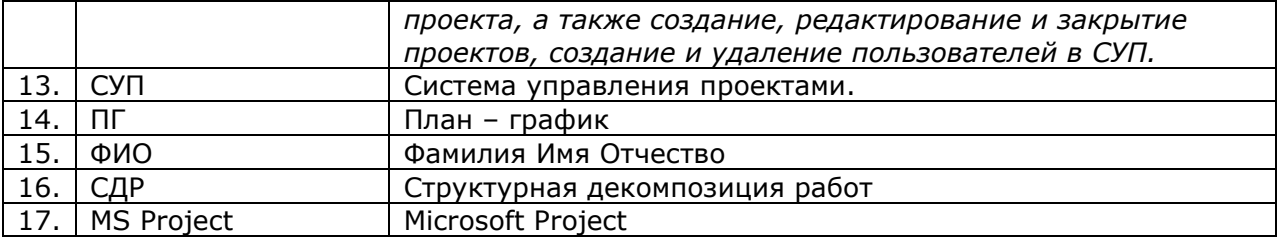

## <span id="page-4-0"></span>**2. Об инструкции пользователя**

Данная инструкция содержит описание пользовательских интерфейсов и основные возможности по работе с Системой управления проектами. СУП предназначена для поддержки информационного контекста процесса управления проектами.

- Задачи системы:
- скоординированного управления организационноинформационными проектами;
- Хранение наиболее важной, полной и актуальной информации о ходе реализации проектов и представление ее в удобном для принятия решений виде;
- Предоставление пользователям удобного интерфейса для организации работ, распределения задач и контроля их исполнения.

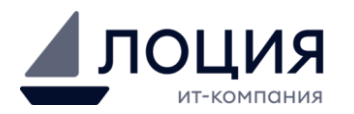

### <span id="page-5-0"></span>**3. Функции СУП**

- Просмотр направлений бизнеса
- Просмотр списка проектов по направлениям
- Просмотр детальной информации о проекте
- Хранение документов, связанных с проектами
- Создание поручений
- Получение отчетности

### <span id="page-5-1"></span>**3.1. Общий функционал**

#### <span id="page-5-2"></span>**3.1.1. Регистрация**

Для регистрации пользователя необходимо обратиться, в службу техподдержки по электронной почте на адрес [helpdesk@loodsen.ru](mailto:helpdesk@loodsen.ru) с просьбой внести в систему Руководителя проекта/Администратора направления с указанием, ФИО и E-mail сотрудника.

После регистрации в системе логин и пароль высылается на адрес электронной почты.

При первой [3.1.2](#page-6-0) необходимо будет создать новый пароль ([Рисунок](#page-5-3) 1).

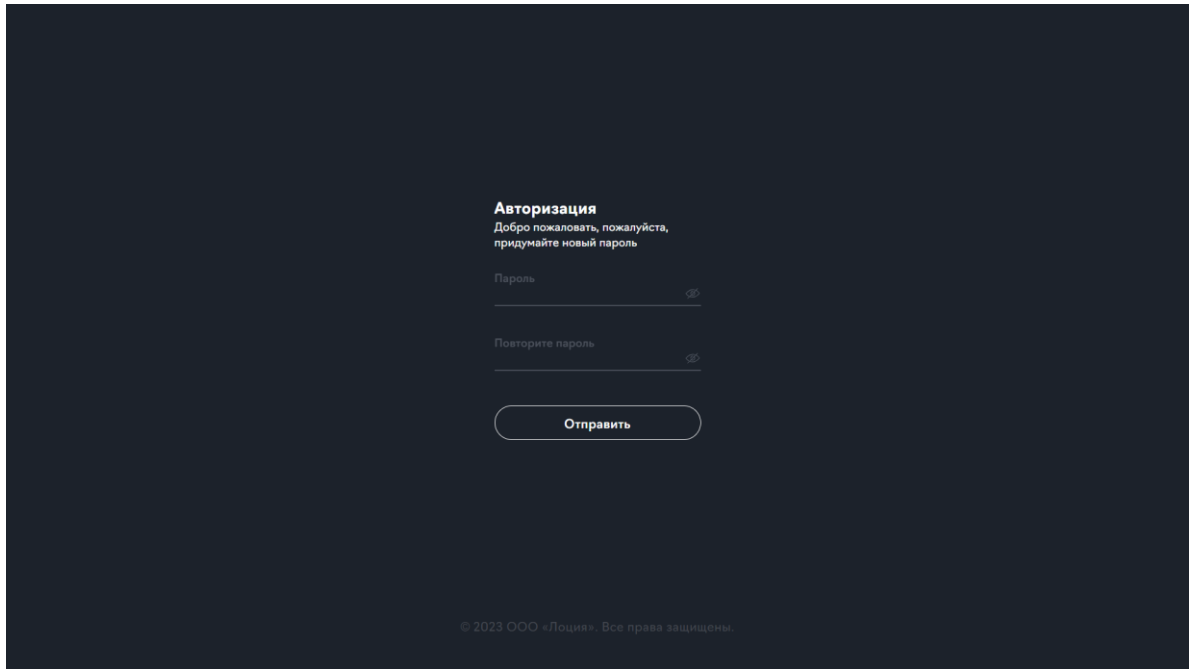

**Рисунок 1. Смена пароля при первой авторизации**

<span id="page-5-3"></span>После первой авторизации и смены пароля появится всплывающее окно – соглашение ([Рисунок](#page-6-1) 2).

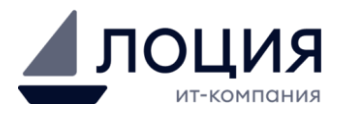

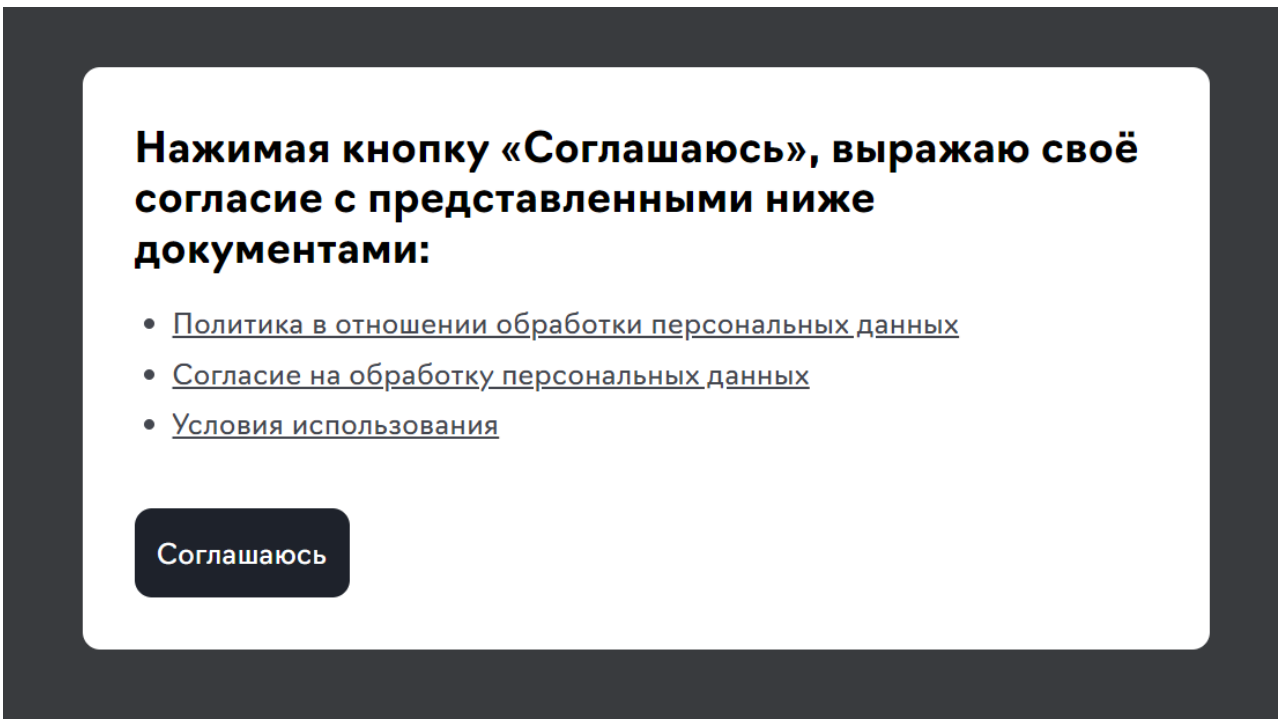

**Рисунок 2. Окно соглашения**

#### <span id="page-6-1"></span><span id="page-6-0"></span>**3.1.2. Авторизация**

Вход в систему осуществляется через браузер по адресу: [pm.loodsen.ru](https://pm.loodsen.ru/) Далее необходимо ввести свою почту/логин и пароль, затем нажать кнопку Войти ([Рисунок](#page-6-2) 3).

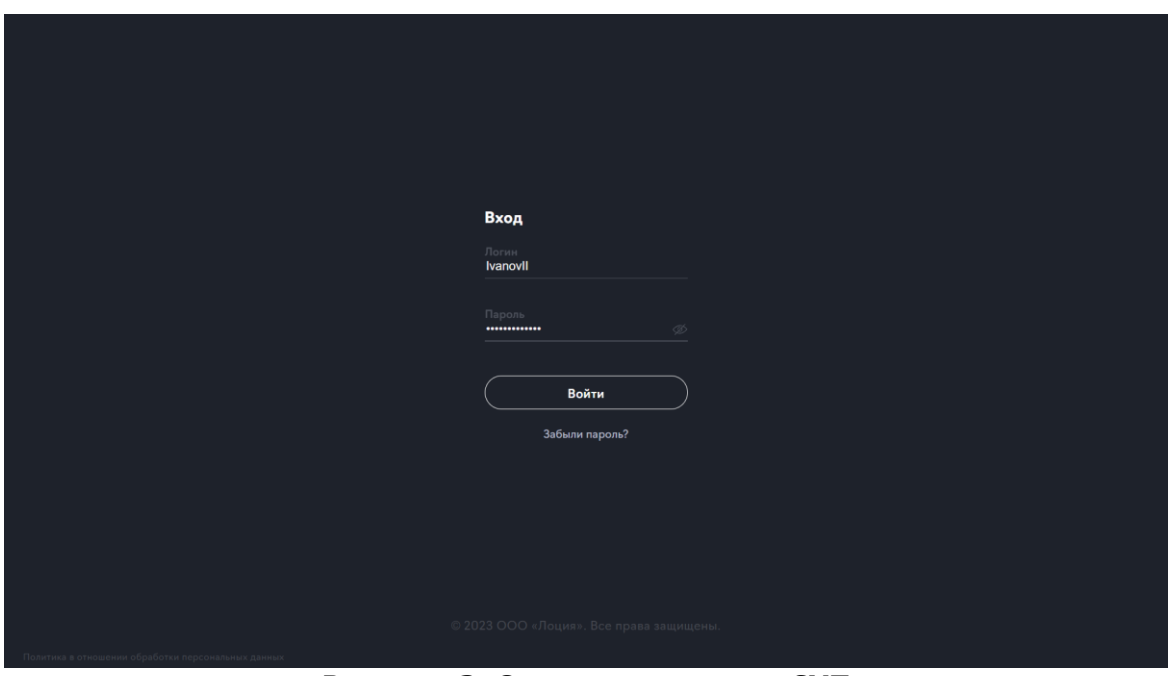

**Рисунок 3. Окно авторизации СУП**

<span id="page-6-2"></span>После авторизации на почту будет отправлен код, который необходимо ввести в поле «Код» и нажать кнопку «Войти» ([Рисунок](#page-7-2) 4).

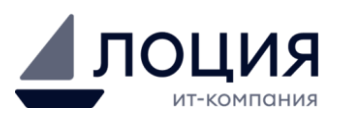

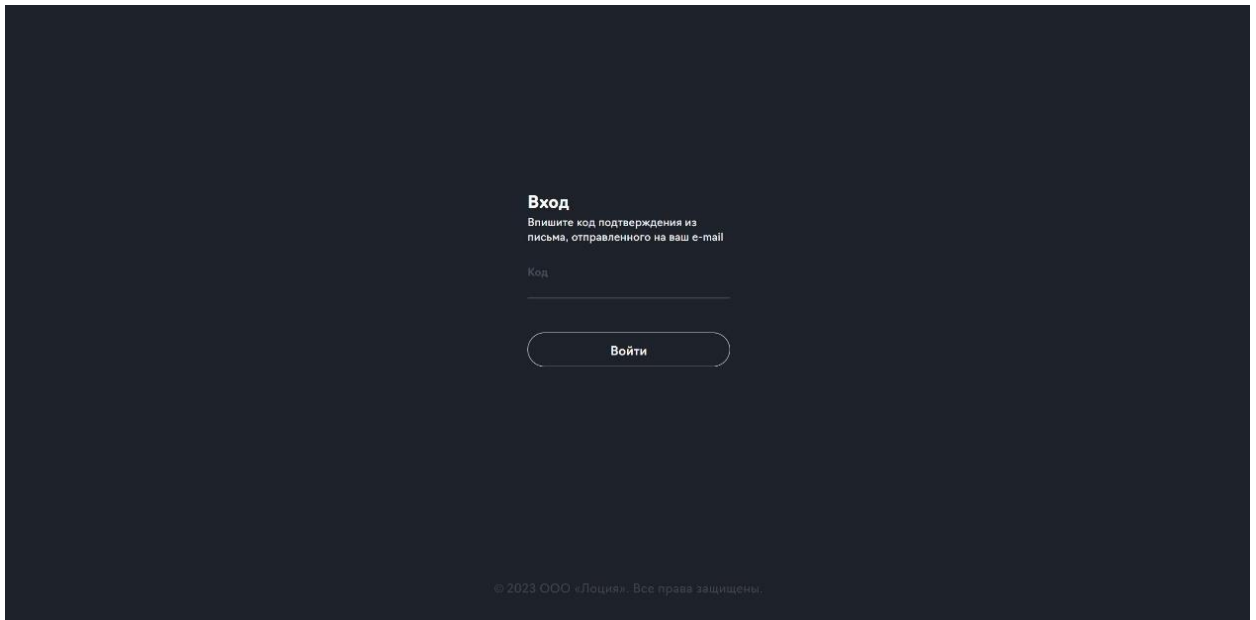

**Рисунок 4. Окно двухфакторной аутентификации**

#### <span id="page-7-2"></span><span id="page-7-0"></span>**3.1.3. Выход из системы**

Для выхода из системы нажать на кнопку «Выход» в левом нижнем углу страницы ([Рисунок](#page-7-3) 5).

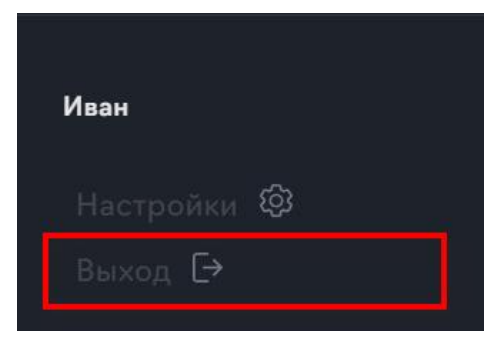

**Рисунок 5. Расположение кнопки выхода**

#### <span id="page-7-3"></span><span id="page-7-1"></span>**3.1.4. Смена пароля**

- **Шаг 1.** Открыть раздел «Настройки» в левом нижнем углу ([Рисунок](#page-8-0) 6).
- **Шаг 2.** Нажать кнопку «Сменить пароль».

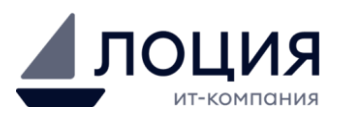

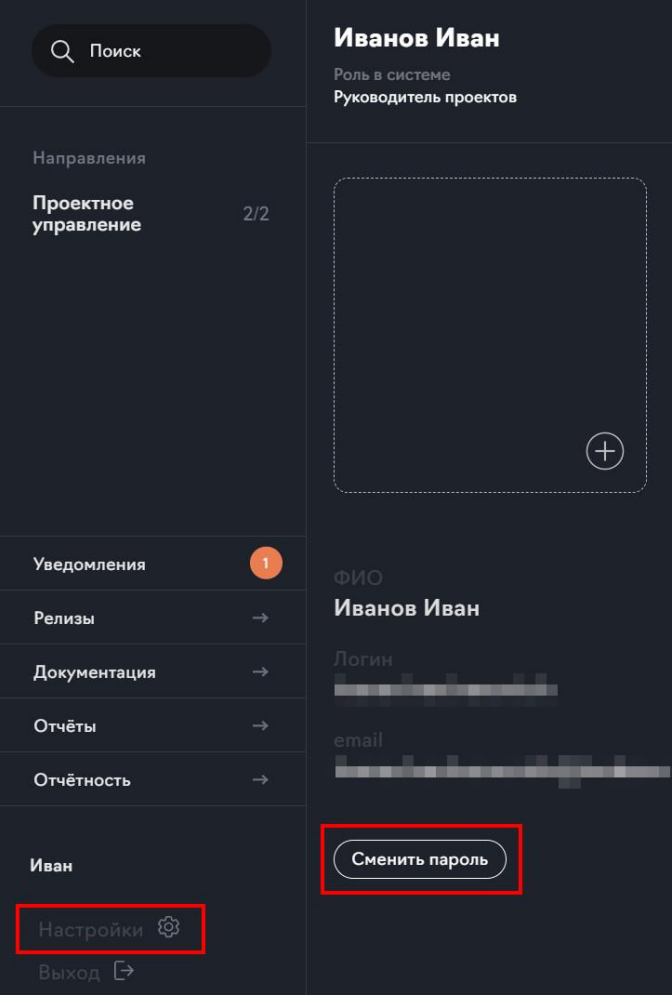

**Рисунок 6. Настройки**

<span id="page-8-0"></span>**Шаг 3.** В открывшемся блоке «Смена пароля» ([Рисунок](#page-9-1) 7) ввести старый пароль, новый пароль и повторить новый пароль.

**Шаг 4.** Нажать кнопку «Сохранить»

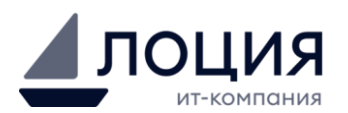

| Направления             |                 |                                                                         |
|-------------------------|-----------------|-------------------------------------------------------------------------|
| Проектное<br>управление | 2/2             | Смена пароля<br>Введите новый пароль                                    |
|                         |                 | Старый пароль<br>Пароль должен быть длиной<br>не менее 10 символов.<br> |
|                         |                 | Разрешено использовать                                                  |
|                         |                 | буквы только латинского                                                 |
|                         |                 | алфавита, цифры и<br>Новый пароль<br>спецсимволы. Ваш пароль            |
|                         |                 | <br>должен содержать как                                                |
|                         |                 | минимум одну букву верхнего                                             |
|                         |                 | и нижнего регистра и как<br>Повторите пароль<br>минимум один из         |
|                         |                 | спецсимволов: !@#\$%^&*()_-<br>                                         |
| <b>Уведомления</b>      | $\vert 1 \vert$ | $= +$                                                                   |
| Релизы                  | $\rightarrow$   |                                                                         |
| Документация            | $\rightarrow$   | Сохранить<br>Отмена                                                     |
| Отчёты                  | $\rightarrow$   |                                                                         |
| Отчётность              | $\rightarrow$   | <b>CLE</b>                                                              |
|                         |                 |                                                                         |
| Иван                    |                 |                                                                         |
| Настройки ©             |                 |                                                                         |
| Выход [>                |                 |                                                                         |

**Рисунок 7. Смена пароля**

#### <span id="page-9-1"></span><span id="page-9-0"></span>**3.1.5. Главная страница**

Основная рабочая область [\(Рисунок](#page-10-2) 8) содержит главные разделы управления проектом:

- 1. Наименования направлений бизнеса
- 2. Список проектов, относящихся к направлению бизнеса
- 3. Детальная информация о проекте
- 4. Доступные разделы

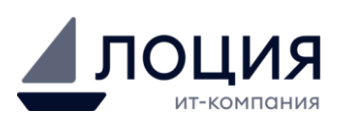

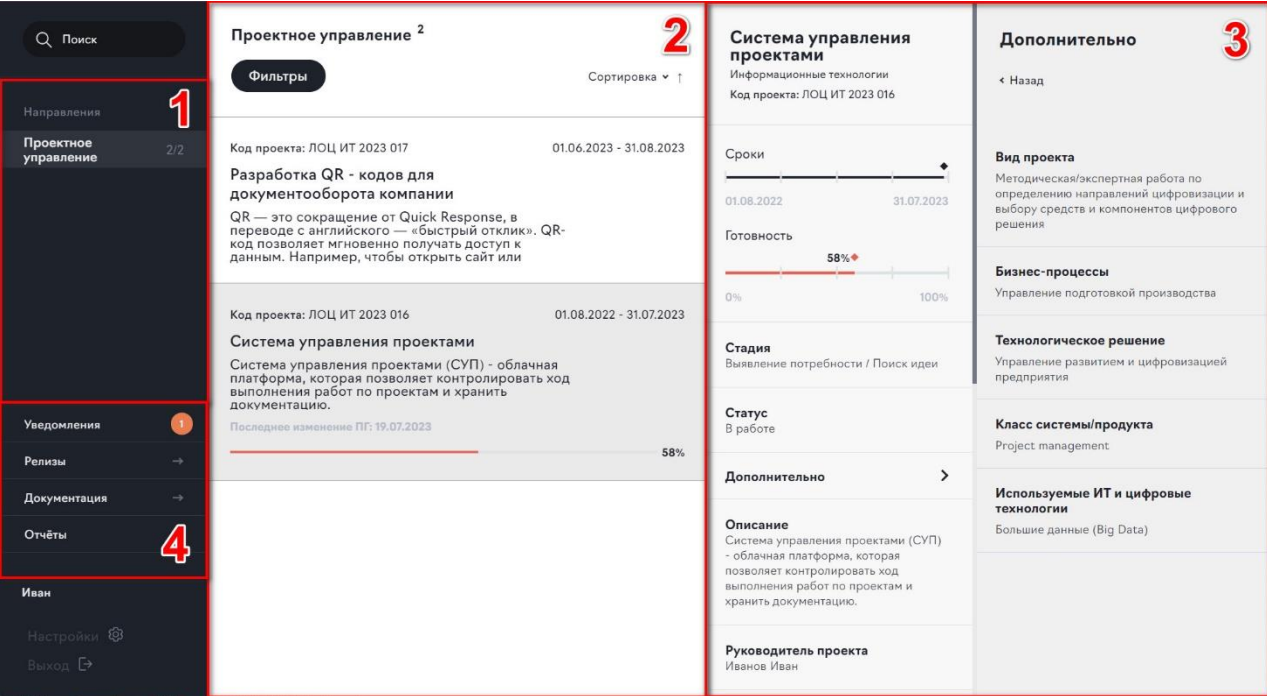

**Рисунок 8. Основная рабочая область**

#### <span id="page-10-2"></span><span id="page-10-0"></span>**3.1.5.1. Наименования направлений бизнеса**

В данном блоке осуществляется выбор направления бизнеса.

#### <span id="page-10-1"></span>**3.1.5.2. Список проектов, относящихся к направлению бизнеса**

Список проектов ([Рисунок](#page-10-3) 9). По каждому проекту представлено название проекта, краткое описание проекта, код проекта и даты выполнения проекта. Внизу отображается шкала готовности проекта. Цвет шкалы отображает текущее состояние проекта: зеленая шкала – проект выполняется в графике, красная шкала – с отставанием. Также указана дата загрузки актуального ПГ.

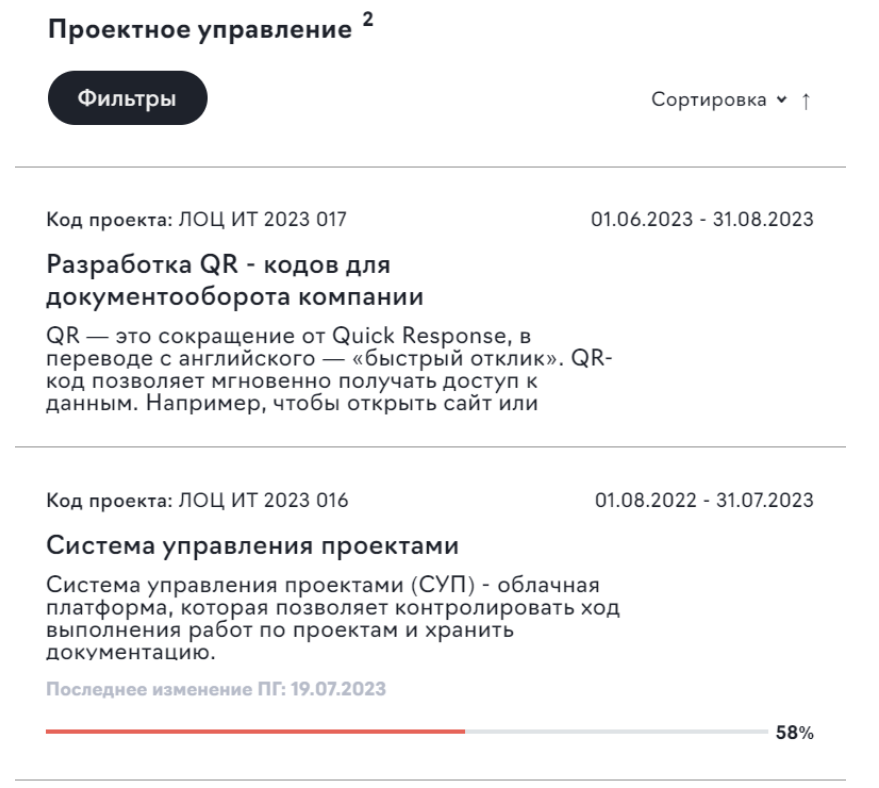

**Рисунок 9. Список проектов**

<span id="page-10-3"></span>

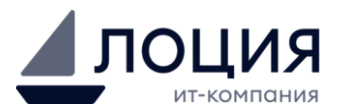

 $\uparrow$ 

При нажатии кнопки «Фильтры» открывается панель ([Рисунок](#page-11-1) 10) доступных параметров фильтрации выводимых проектов.

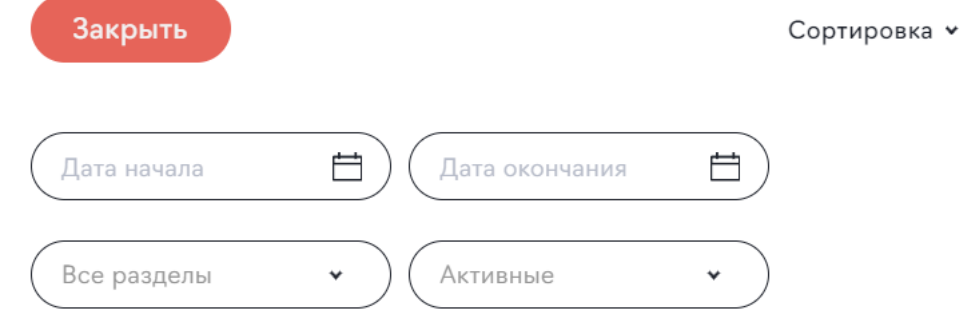

**Рисунок 10. Фильтры проектов**

#### <span id="page-11-1"></span><span id="page-11-0"></span>**3.1.6. Прикрепление документов**

Для прикрепления документа к проекту ([Рисунок](#page-11-2) 11): **Шаг 1.** выбрать тип документа в карточке проекта. **Шаг 2.** Нажать на кнопку с изображением скрепки.

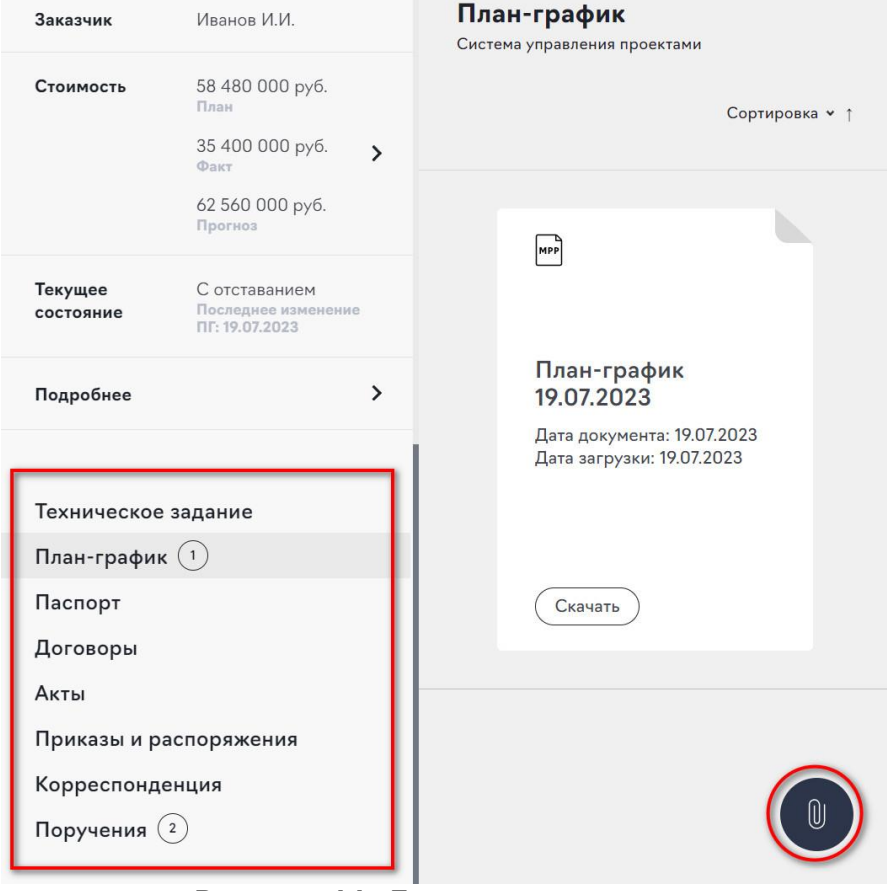

**Рисунок 11. Документы проекта**

<span id="page-11-2"></span>**Шаг 3.** Заполнить поля «Название документа», «Комментарий», «Дата документа» ([Рисунок](#page-12-1) 12).

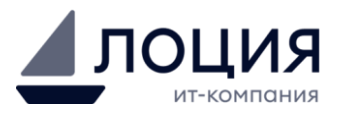

#### Создать документ

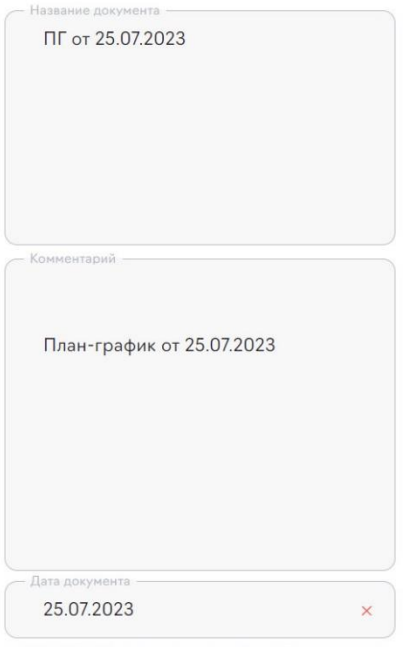

**Рисунок 12. Создание документа** 

<span id="page-12-1"></span>**Шаг 4.** Приложить документ.

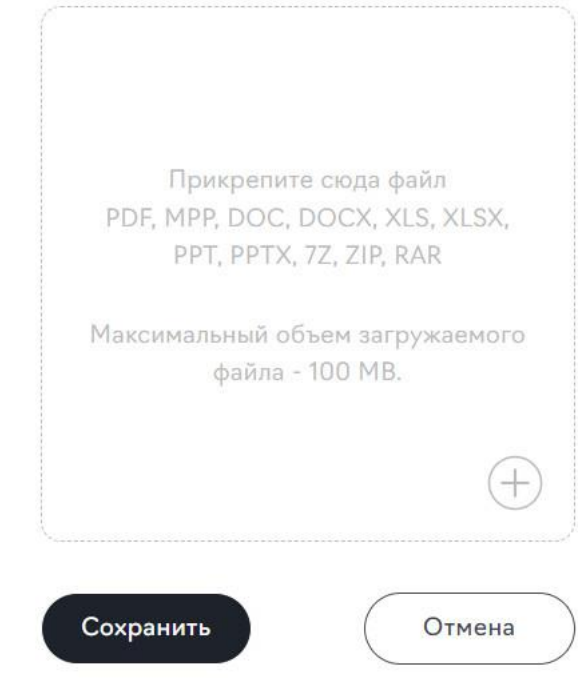

**Рисунок 13. Прикрепление документа**

<span id="page-12-2"></span>**Шаг 5.** Нажать кнопку «Сохранить» ([Рисунок](#page-12-2) 13). **Шаг 6.** После добавления документа в проект Администратор направления должен принять или отклонить документ.

#### <span id="page-12-0"></span>**3.1.7. Стоимость проекта**

В детальной информации о проекте в поле «Стоимость» при создании проекта отображается планируемая стоимость проекта ([Рисунок](#page-13-1) 14). При обновлении стоимости добавляются значения планируемой стоимости проекта, фактической стоимости проекта и прогнозируемой стоимости проекта. История изменений стоимости отображается во

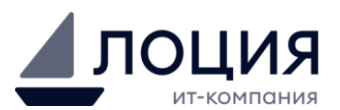

вкладке «История изменения стоимости», которая раскрывается, при нажатии на поле «Стоимость».

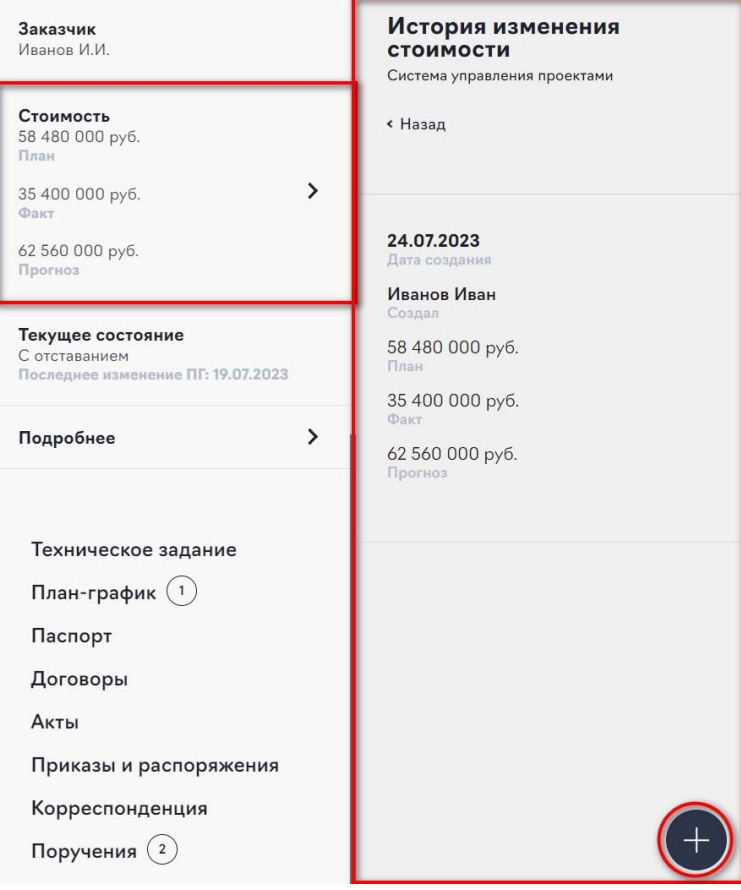

**Рисунок 14. История изменения стоимости**

#### <span id="page-13-1"></span><span id="page-13-0"></span>**3.1.7.1. Обновление стоимости**

Для обновления информации о стоимости на вкладке «История изменения стоимости» нажать на кнопку «+» ([Рисунок](#page-13-1) 14). Раскроется вкладка «Добавить историю изменения стоимости». Ввести значения планируемой, фактической и прогнозируемой стоимости проекта. Нажать кнопку «Сохранить» ([Рисунок](#page-13-2) 15).

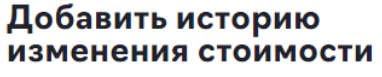

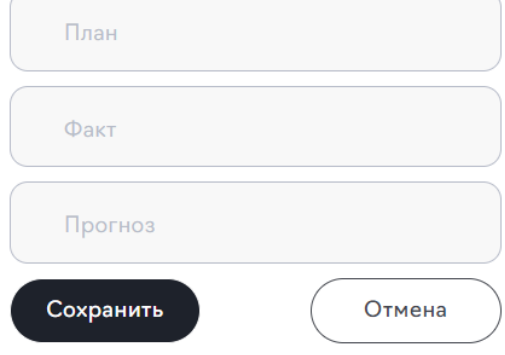

<span id="page-13-2"></span>**Рисунок 15. Изменение стоимости**

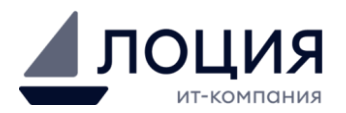

#### <span id="page-14-0"></span>**3.1.8. Уведомления**

Все уведомления находятся в разделе «Уведомления» в левом нижнем меню ([Рисунок](#page-14-2) 16). При открытии раздела появляется список уведомлений. В системе предусмотрены 4 типа уведомлений:

- Новое поручение;
- Отчет по поручению;
- Поручение просрочено;
- Прикреплен новый документ;
- Документ отклонен.

Количество новых уведомлений отмечается в оранжевом кружочке рядом с кнопкой «Уведомления». Непрочитанные уведомления в списке отмечаются красной полоской в левой части уведомления. При взаимодействии с уведомлением открывается детальная информация о проекте и информация о поручении/документе, с которыми связано уведомление.

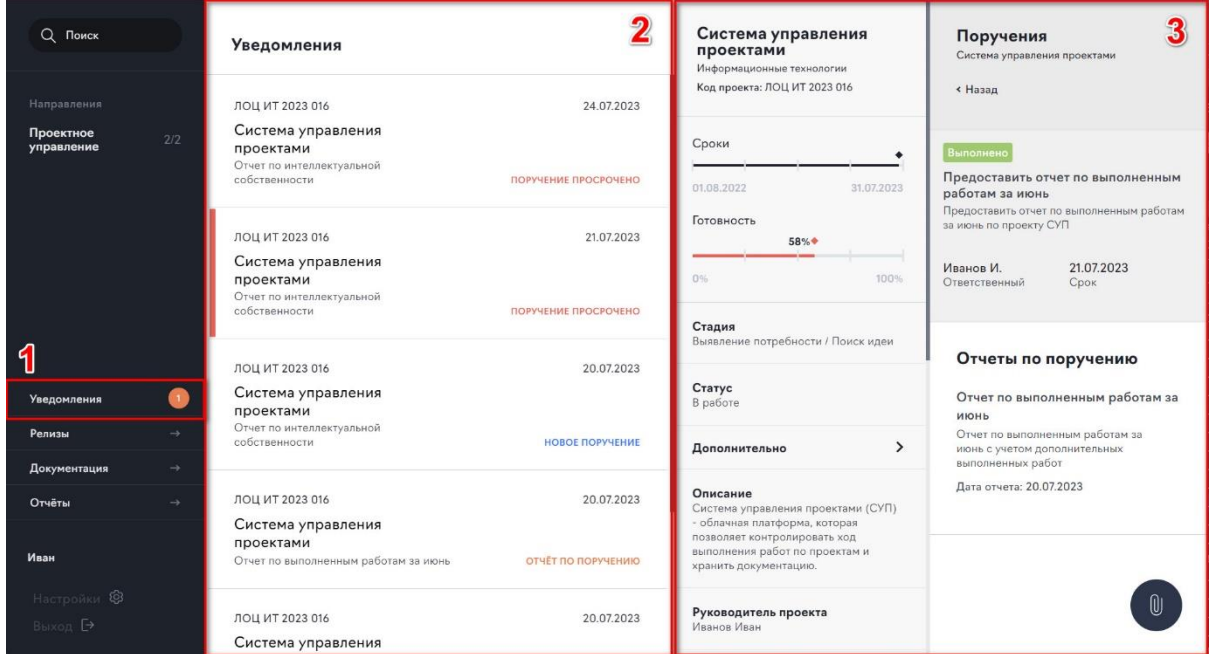

**Рисунок 16. Просмотр уведомлений**

#### <span id="page-14-2"></span><span id="page-14-1"></span>**3.1.9. Раздел Релизы**

В разделе «Релизы» ([Рисунок](#page-15-2) 17) представлен список с информацией о произведенных релизах Системы управления проектами. Также в этом разделе отображаются уведомления пользователей о проведении запланированных технических работ в СУП.

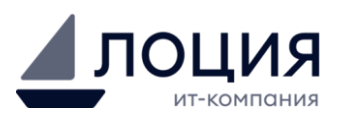

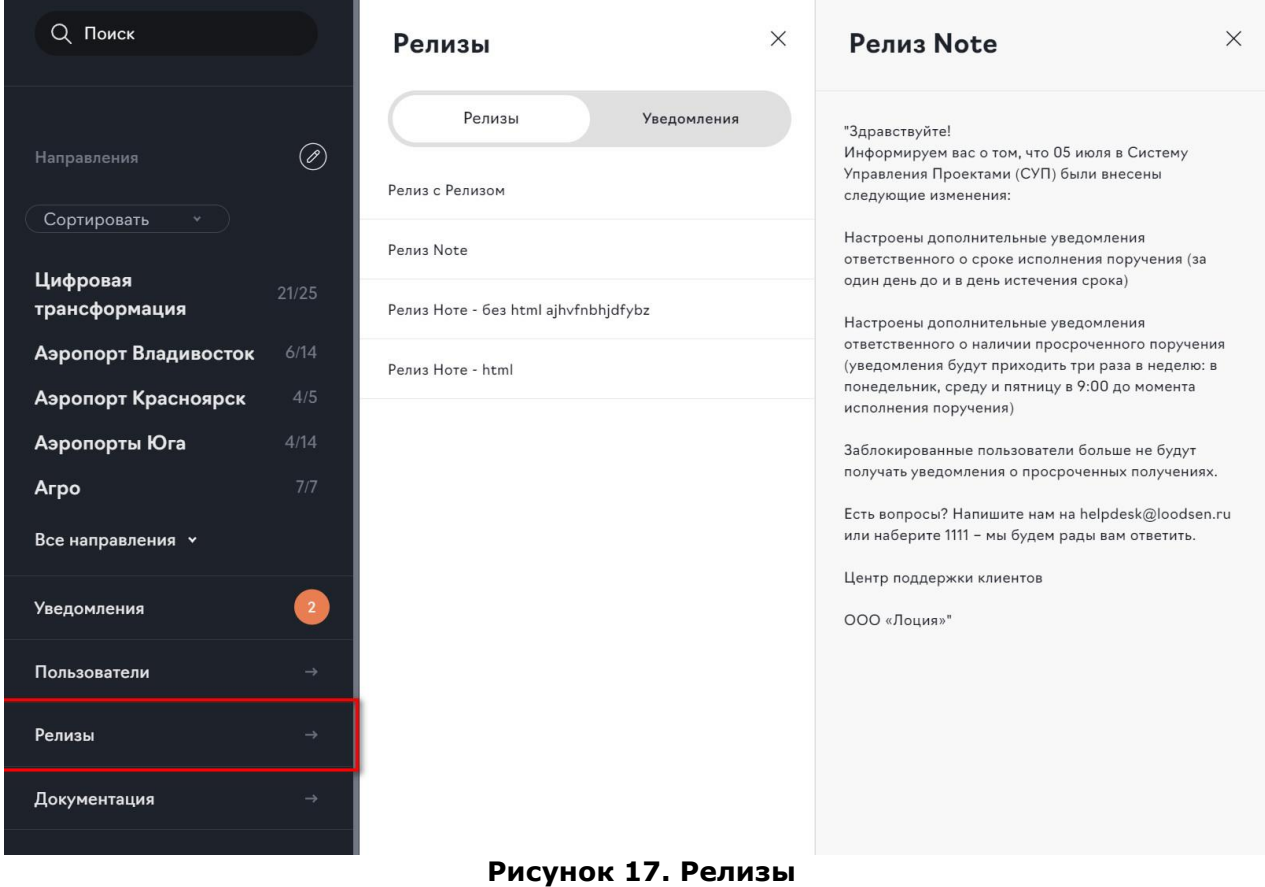

#### <span id="page-15-2"></span><span id="page-15-0"></span>**3.1.10.Раздел Документация**

В разделе «Документация» ([Рисунок](#page-15-3) 18) размещены шаблоны, информация о технической поддержке и инструкции по работе с системой. Раздел находится в левом нижнем меню.

| $\Omega$<br>Поиск                             | Документация                                                                                                    | Прикрепленные документы<br>Инструкции                                                                                                    |
|-----------------------------------------------|----------------------------------------------------------------------------------------------------|----------------------------------------------------------------------------------------------------|
| Ø)<br>Направления<br>Сортировать »            | Шаблон плана-графика проекта<br>Шаблон плана-графика проекта в MS Project разработан для<br>планирования, актуализации и мониторинга задач.                         | Инструкция Администратора<br>направления системы управления<br>проектами (СУП) PDF                                                                                                    |
|                                               | Техническая поддержка<br>В случае возникновения проблем просьба обращаться в службу<br>техподдержки по электронной почте на aдpec helpdesk@loodsen.ru               | Инструкция Администратора<br>направления, описывает действия<br>сотрудника компании по ведению<br>проектов в СУП: создание,<br>актуализация, завершение.<br>Дата документа: 16.05.2023<br>Дата загрузки: 16.05.2023 |
| <b>STATISTICS</b><br>Все направления <b>•</b> | Инструкции<br>Свод указаний, правил, устанавливающих порядок и способ выполнения<br>или<br>осуществления деятельности по работе с системой управления<br>проектами. | Скачать                                                                                                    |
| Уведомления                                   |                                                                                                    | Инструкция по разработке план-<br>графика проекта в MS Project PDF                                                                                                    |
| Пользователи<br>$\rightarrow$                 |                                                                                                    | Инструкция по разработке план-<br>графика проекта в                                                                                                    |
| Документация<br>$\rightarrow$                 |                                                                                                    | MS Project                                                                                                    |
| Отчёты<br>->                                  |                                                                                                    | Дата документа: 16.05.2023<br>Дата загрузки: 16.05.2023                                                                                                    |
|                                               |                                                                                                    | Скачать                                                                                                    |

**Рисунок 18. Документация**

#### <span id="page-15-3"></span><span id="page-15-1"></span>**3.1.11.Раздел Отчётность**

В разделе отчетность ([Рисунок](#page-16-1) 19) представлены различные виды отчетов по портфелю проектов. Доступны следующие варианты отчетов:

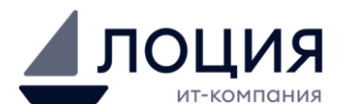

- Отчет по поручениям «Поручения»;
- Отчет по статусу портфеля проектов «Статусы по проектам».

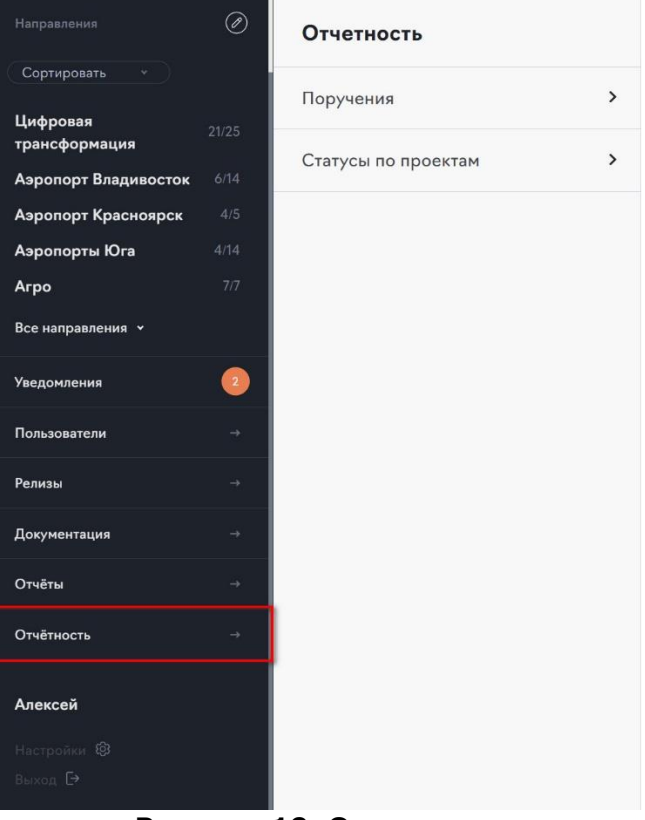

**Рисунок 19. Отчетность**

<span id="page-16-1"></span>Для перехода в интересующий отчет – нажать на название отчета в списке отчетности.

#### <span id="page-16-0"></span>**3.1.11.1. Поручения**

- **Шаг 1.** Выбрать интересующее направление ([Рисунок](#page-16-2) 20).
- **Шаг 2.** Откроется таблица с количеством поручений по проектам и их статусами.

**Шаг 3.** Выбрать проект. При выборе значения в строке – применяется фильтрация по значению столбца.

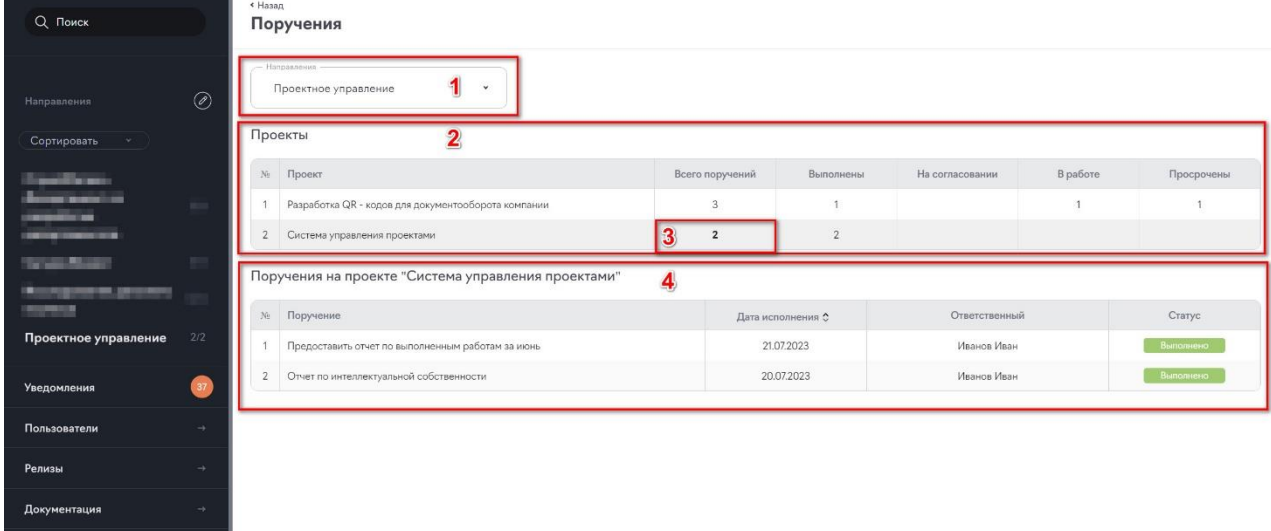

**Шаг 4.** Откроется список поручений по проекту.

#### **Рисунок 20. Отчетность «Поручения»**

<span id="page-16-2"></span>**Шаг 5.** Выбрать определенное поручение откроется блок детальной информации о поручении ([Рисунок](#page-17-3) 21).

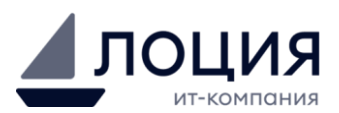

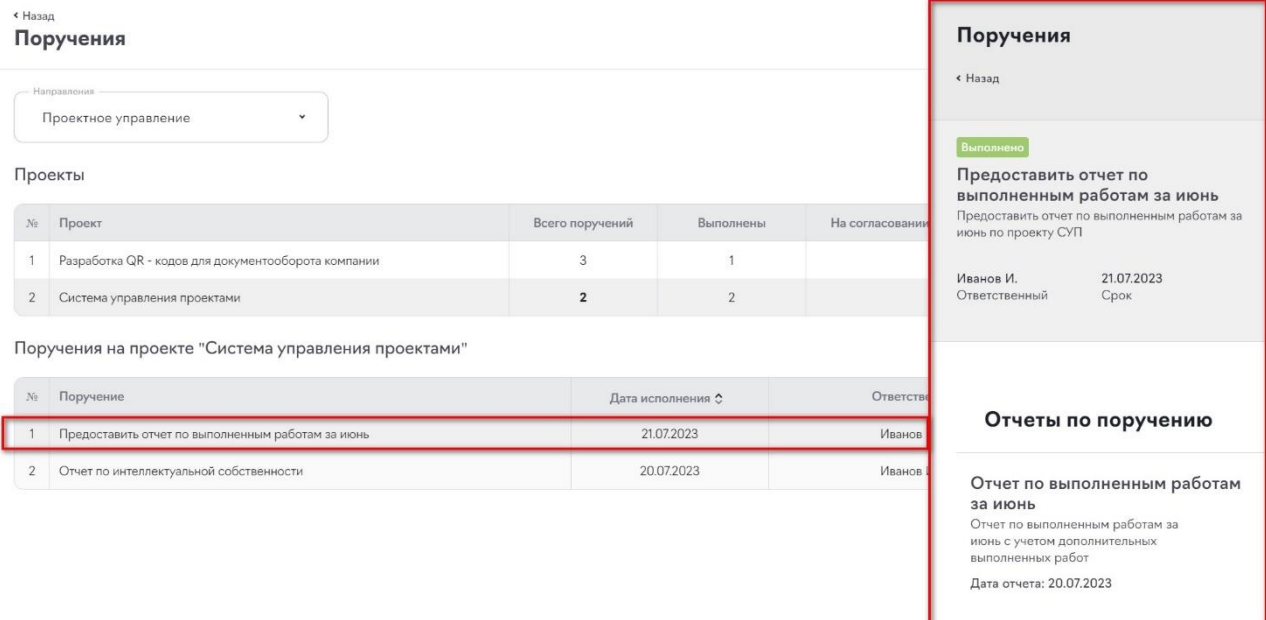

**Рисунок 21. Детальная информация по поручению**

#### <span id="page-17-3"></span><span id="page-17-0"></span>**3.1.11.2. Статусы по проектам**

- **Шаг 1.** Выбрать направление ([Рисунок](#page-17-4) 22).
- **Шаг 2.** Откроется табличка с информацией о статусах проектов по направлению.

|                                                                                                    |                | - Направления<br>Проектное управление<br>v          |             |                      |               |                     |               |                        |           |
|----------------------------------------------------------------------------------------------------|----------------|-----------------------------------------------------|-------------|----------------------|---------------|---------------------|---------------|------------------------|-----------|
| Направления                                                                                          | $\circledcirc$ |                                                     |             |                      |               |                     |               |                        |           |
| Сортировать<br>$\sim$                                                                                |                | $\overline{\mathbf{2}}$                             |             |                      | Сроки         |                     |               |                        |           |
| <b>BELLEVILLE</b>                                                                                    |                | Проект<br>No.                                       | Заказчик    | Руководитель проекта | Начало (план) | Окончание<br>(nnaH) | Начало (факт) | Окончание<br>(прогноз) | Статус    |
| <b>BECAUSE AT SEX</b><br><b>Britan Miller</b>                                                        | ÷              | Разработка QR - кодов для документооборота компании | Иванов И.И. | Иванов Иван          | 01.06.2023    | 31.08.2023          |               |                        | $\circ$   |
| <b>Ball and All Card</b>                                                                             |                | Система управления проектами<br>$\overline{2}$      | Иванов И.И. | Иванов Иван          | 01.06.2023    | 01.06.2024          | 01.08.2022    | 31.07.2023             | $\bullet$ |
| <b>Contract Contract Contract</b>                                                                    | ing i          |                                                     |             |                      |               |                     |               |                        |           |
| <b><i><u>PERSONAL PROPERTY</u></i></b><br><b><i><u>START COMMERCIAL COMMERCIAL</u></i></b><br><br>-- |                |                                                     |             |                      |               |                     |               |                        |           |
| Проектное управление                                                                                 | 2/2            |                                                     |             |                      |               |                     |               |                        |           |

**Рисунок 22. Отчетность «Статусы по проектам»**

#### <span id="page-17-4"></span><span id="page-17-1"></span>**3.2. Функционал Администратора направления**

Администратор направления может:

- Создавать проекты;
- создавать поручения;
- изменять проекты;
- завершать проекты.

#### <span id="page-17-2"></span>**3.2.1. Создание проекта**

#### **Процесс создания проекта**

- 1. Новый проект в СУП создает пользователь, имеющий роль «Администратор направления» по заявке Руководителя проекта. Руководитель направляет заявку на создание проекта по электронной почте с указанием направления, наименование проекта, предполагаемого начала и окончания проекта.
- 2. В течение одного рабочего дня после поступления заявки, Администратор направления формирует карточку проекта в СУП.
- 3. При завершении процесса Руководителю проекта направляется уведомление по электронной почте о создании карточки проекта и назначении его ответственным.

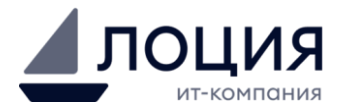

- 4. Любые изменения в карточке проекта осуществляются Администратором направления на основании материалов, представленных Руководителем проекта.
- **Шаг 1.** Выбрать направление, в котором создается проект ([Рисунок](#page-18-0) 23). **Шаг 2.** В списке проектов нажать кнопку «+».

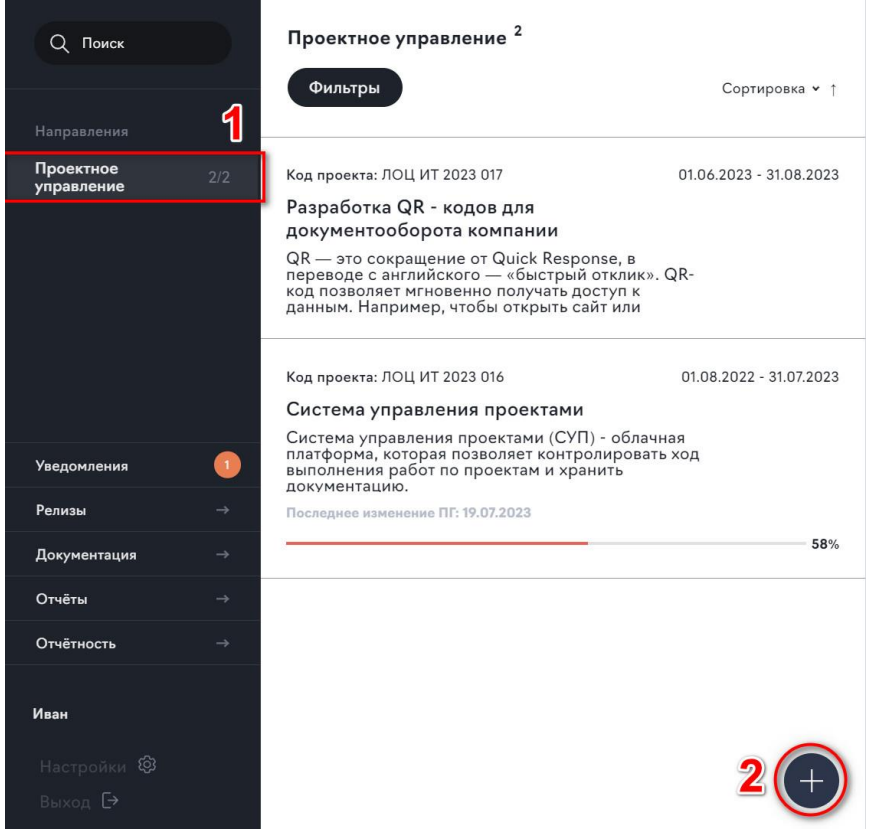

**Рисунок 23. Добавление проекта**

<span id="page-18-0"></span>**Шаг 3.** В открывшемся блоке «Проект» ([Рисунок](#page-18-1) 24) ввести название проекта и выбрать раздел:

- Информационные технологии,
- Инвестиционные проекты.

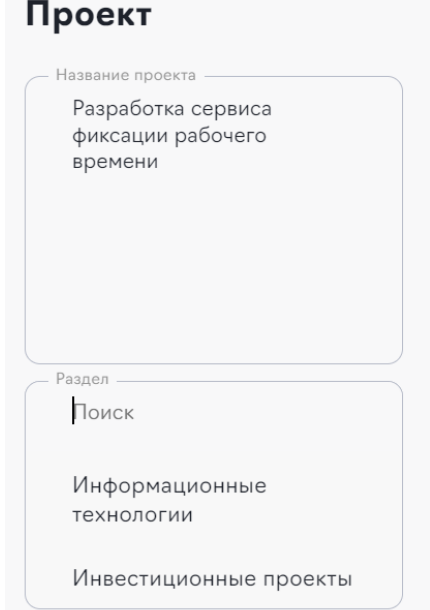

<span id="page-18-1"></span>**Рисунок 24. Заполнение формы создания проекта**

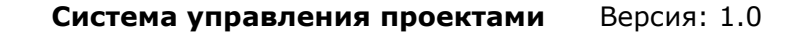

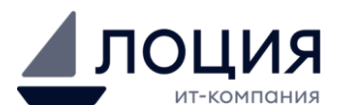

**Шаг 4.** Заполнить поле «Код проекта» ([Рисунок](#page-19-0) 25). Поле «Код проекта», заполняется по правилу ЛОЦ ИТ 2023 001, где

- ЛОЦ официальное сокращенное название или принятое внутрикорпоративное название компании, без указания формы юридического лица
- ИТ раздел, к которому относится проект
- 2023 год создания
- 001 порядковый номер проекта

Заполнить поля «Сроки – начало», «Сроки – конец». Выбрать из выпадающего списка значения полей «Стадия» и «Статус».

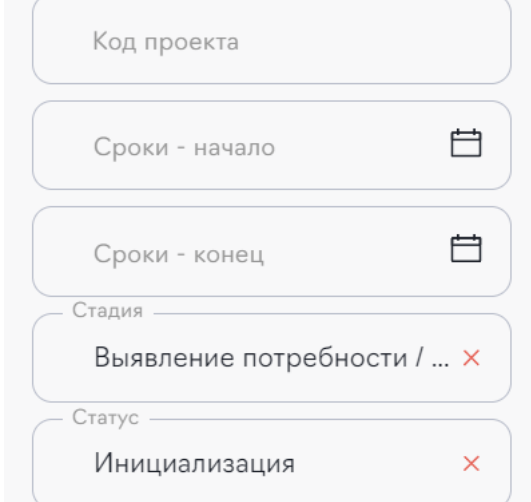

**Рисунок 25. Заполнение формы создания проекта**

<span id="page-19-0"></span>**Шаг 5.** Выбрать значения полей в блоке «Дополнительно» ([Рисунок](#page-19-1) 26). Информация о значениях полей представлена в приложениях этой инструкции.

### Дополнительно

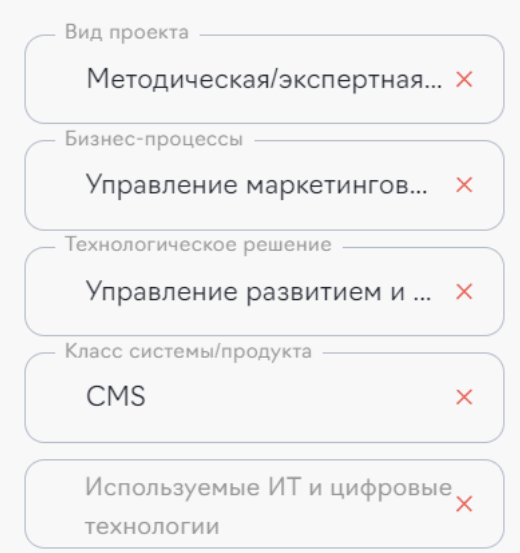

**Рисунок 26. Заполнение формы создания проекта**

<span id="page-19-1"></span>**Шаг 6.** Ввести краткое описание проекта в поле «О проекте» ([Рисунок](#page-20-0) 27). Поле «Руководитель проекта» заполнятся из выпадающего списка после введения в него не менее 3-х символов - ФИО Руководителя проекта.

Если Руководитель проекта отсутствует в СУП, нужно обратиться, в службу техподдержки по электронной почте на адрес helpdesk@loodsen.ru с просьбой внести в систему Руководителя проекта с указанием, ФИО и E-mail сотрудника. На время внесения руководителя проекта в систему, в карточку проекта заполняется технический пользователь «Руководитель проекта».

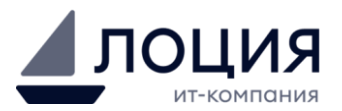

Заполнить поля «Стоимость» и «Заказчик»

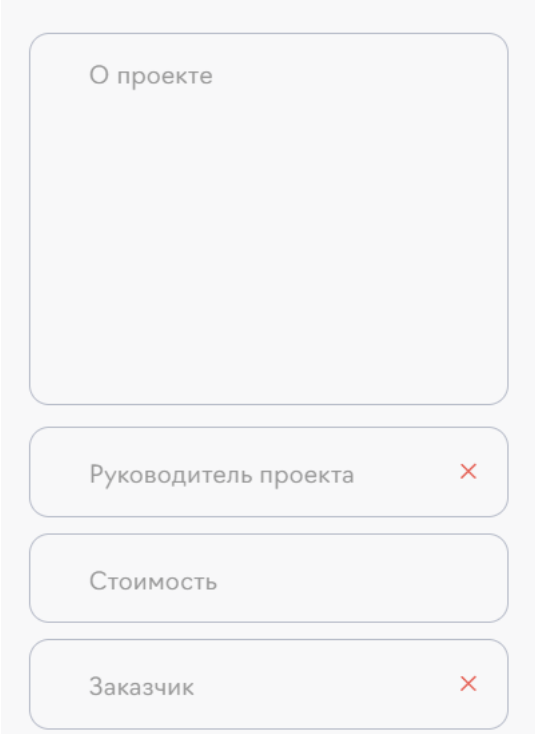

**Рисунок 27. Заполнение формы создания проекта**

<span id="page-20-0"></span>**Шаг 7.** При необходимости заполнить поля из блока «Подробнее» ([Рисунок](#page-20-1) 28), который открывается при нажатии на «Подробнее». После заполнения полей нажать кнопку «Сохранить» в блоке.

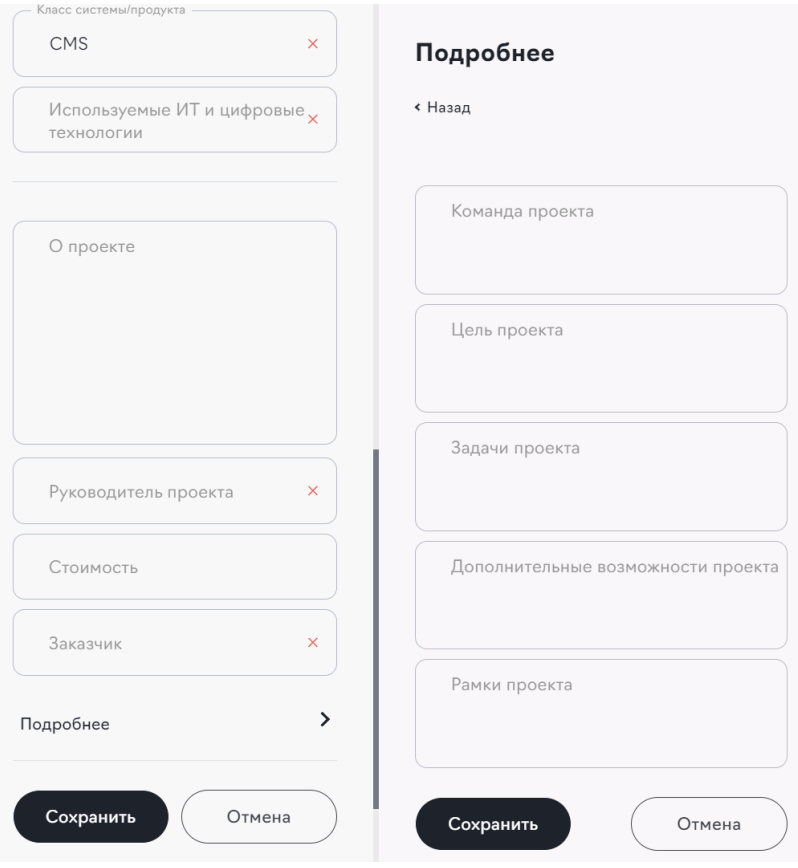

<span id="page-20-1"></span>**Рисунок 28. Заполнение формы создания проекта**

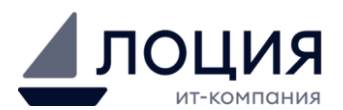

**Шаг 8.** Нажать кнопку «Сохранить» ([Рисунок](#page-21-2) 29). Проект создан и отображается в списке проектов по направлению.

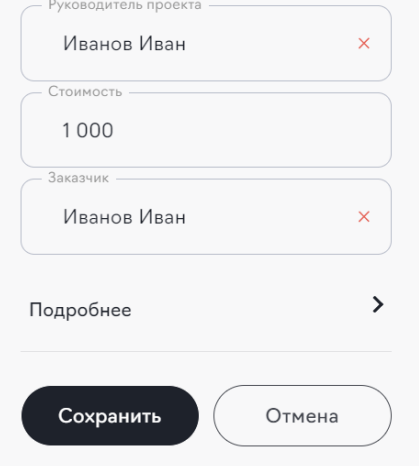

**Рисунок 29. Сохранение проекта**

#### <span id="page-21-2"></span><span id="page-21-0"></span>**3.2.2. Ведение проекта**

#### <span id="page-21-1"></span>**3.2.2.1. Изменение стадии и статуса проекта**

**Шаг 1.** Нажать кнопку с изображением карандаша в карточке проекта ([Рисунок](#page-21-3)  [30\)](#page-21-3).

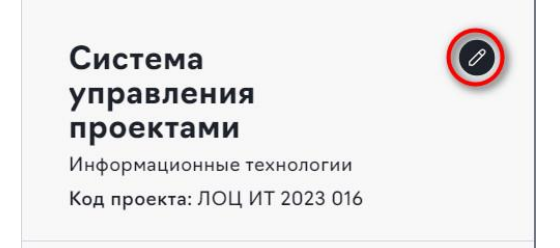

**Рисунок 30. Кнопка изменения проекта**

<span id="page-21-3"></span>**Шаг 2.** В окне редактирования проекта выбрать новые значения полей «Стадия» и «Статус» ([Рисунок](#page-22-1) 31).

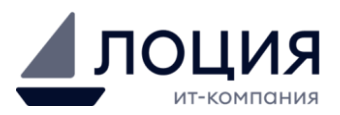

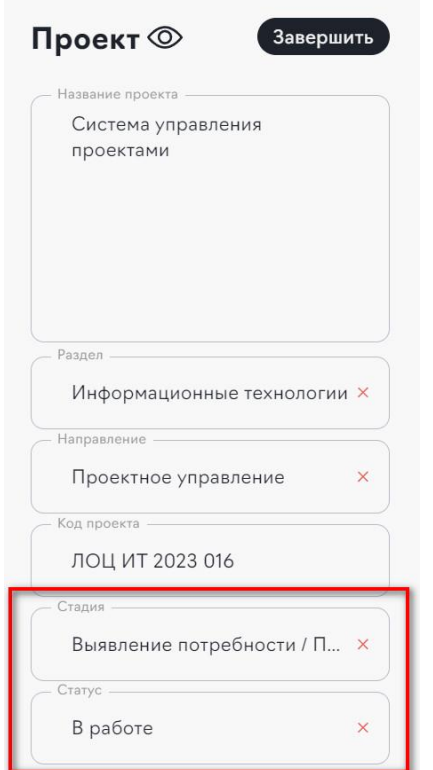

**Рисунок 31. Форма изменения проекта**

#### <span id="page-22-1"></span><span id="page-22-0"></span>**3.2.2.2. Создание новых типов документов**

**Шаг 1.** Нажать кнопку «Добавить +» ([Рисунок](#page-22-2) 32).

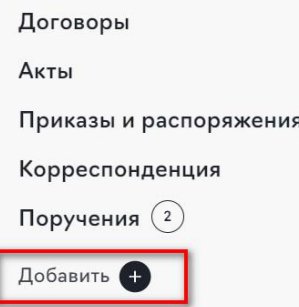

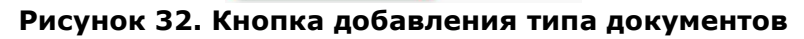

<span id="page-22-2"></span>**Шаг 2.** В открывшемся блоке «Добавить тип документов» заполнить поле «Название» и выбрать «Шаблон документа» ([Рисунок](#page-22-3) 33).

#### Добавить тип документов

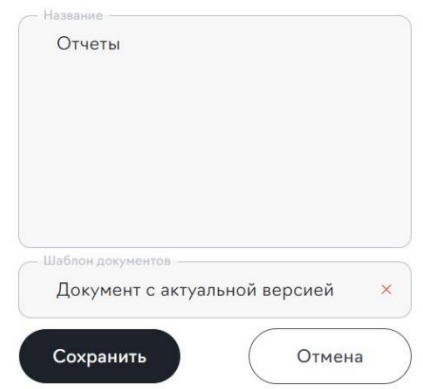

<span id="page-22-3"></span>**Рисунок 33. Форма добавления типа документа**

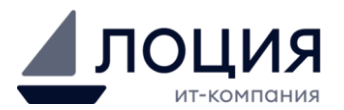

#### <span id="page-23-0"></span>**3.2.3. Поручения**

#### <span id="page-23-1"></span>**3.2.3.1. Создание поручения**

**Шаг 1.** Нажать на вкладку «Поручения» в детальном блоке проекта ([Рисунок](#page-23-2) 34). **Шаг 2.** Нажать на кнопку с рисунком скрепки.

| Q Поиск<br>Направления           | Проектное управление 2<br>Фильтры<br>Сортировка • 1                                                                                                    | документацию.<br>Иванов Иван<br>Руководитель<br>проекта<br>Иванов И.И.<br>Заказчик                                               | Поручения<br>Система управления проектами<br>Фильтры<br>Сортировка <b>v</b> 1 |
|----------------------------------|----------------------------------------------------------------------------------------------------|----------------------------------------------------------------------------------------------------|-------------------------------------------------------------------------------|
| Проектное<br>2/2<br>управление   | Код проекта: ЛОЦ ИТ 2023 017<br>01.06.2023 - 31.08.2023<br>Разработка QR - кодов для<br>документооборота компании<br>QR - это сокращение от Quick Response, в<br>переводе с английского - «быстрый отклик». QR-<br>код позволяет мгновенно получать доступ к | 58 480 000 py6.<br>$\rightarrow$<br>Стоимость<br>Текущее<br>С отставанием<br>Последнее изменение<br>состояние<br>TIT: 19.07.2023 |                                                                               |
| <b>Уведомления</b>               | данным. Например, чтобы открыть сайт или<br>Код проекта: ЛОЦ ИТ 2023 016<br>01.08.2022 - 31.07.2023<br>Система управления проектами<br>Система управления проектами (СУП) - облачная<br>платформа, которая позволяет контролировать ход                      | $\rightarrow$<br>Подробнее<br>Техническое задание                                                                                |                                                                               |
| Документация<br>$\rightarrow$    | выполнения работ по проектам и хранить<br>документацию.<br>Последнее изменение ПГ: 19.07.2023<br>58%                                                                                                    | План-график (1)<br>Паспорт                                                                                                    |                                                                               |
| Отчёты<br>$\rightarrow$          |                                                                                                    | Договоры                                                                                                    |                                                                               |
| Иван<br>Настройки ®<br>Выход [Э. |                                                                                                    | Акты<br>Приказы и распоряжения<br>Корреспонденция<br>Поручения                                                                   |                                                                               |

**Рисунок 34. Создание поручения**

<span id="page-23-2"></span>**Шаг 3.** Заполнить поля ([Рисунок](#page-24-0) 35):

- Название
- Описание
- Ответственный
- Срок поручения

Прикрепить документ, если необходимо.

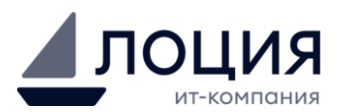

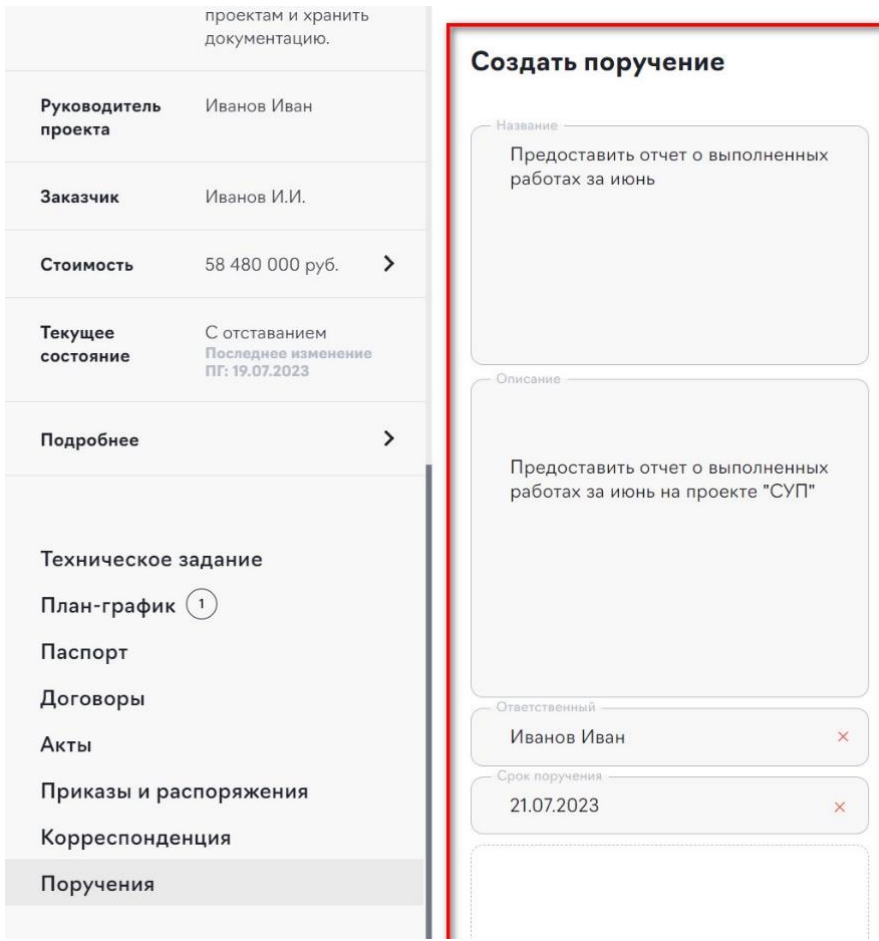

#### **Рисунок 35. Форма создания поручения**

# <span id="page-24-0"></span>**Шаг 4.** Нажать кнопку «Сохранить» ([Рисунок](#page-24-1) 36).

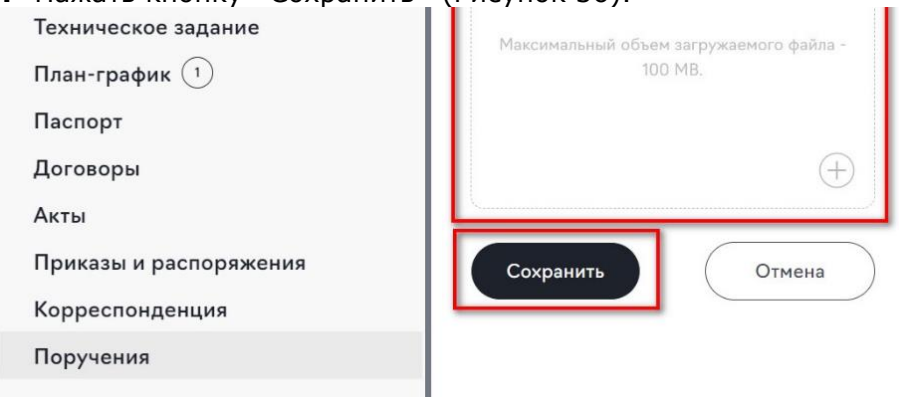

# **Рисунок 36. Форма создания поручения**

<span id="page-24-1"></span>Поручение отображается в разделе «Поручения» в детальной информации проекта ([Рисунок](#page-25-1) 37) и автоматически отправляется уведомление о создании поручения ответственному.

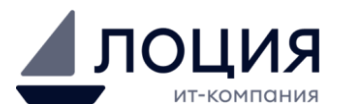

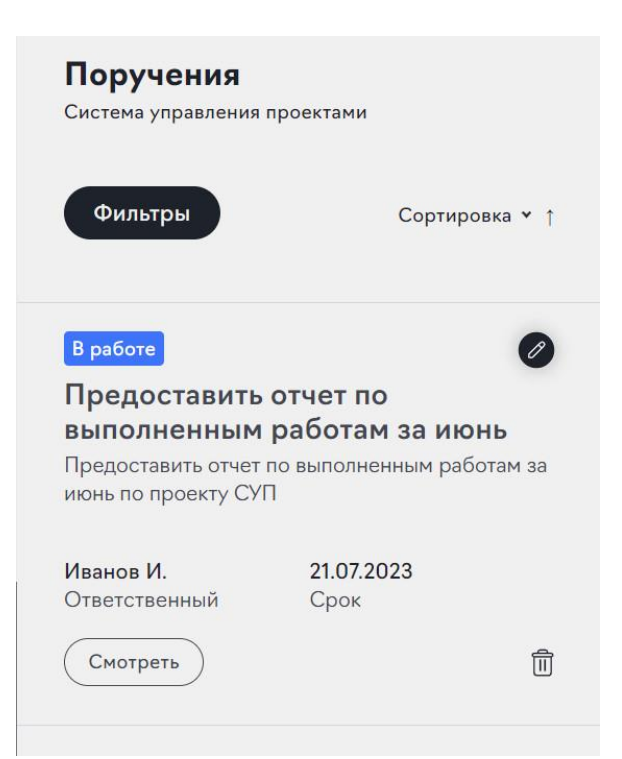

**Рисунок 37. Список поручений по проекту**

<span id="page-25-1"></span>В поручении указывается статус поручения, название поручения, описание поручения, ответственный и крайний срок исполнения. Статус поручения устанавливается на «В работе».

#### <span id="page-25-0"></span>**3.2.3.2. Прикрепление отчета на поручение**

**Шаг 1.** В списке поручений открыть форму с поручением, нажатием кнопки «Смотреть» ([Рисунок](#page-25-2) 38).

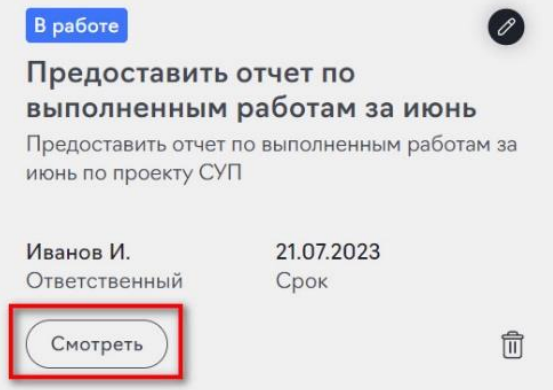

**Рисунок 38. Кнопка «Смотреть» в поручении**

<span id="page-25-2"></span>**Шаг 2.** Для добавления отчета в детальной форме поручения нажать на кнопку с изображением скрепки ([Рисунок](#page-26-0) 39).

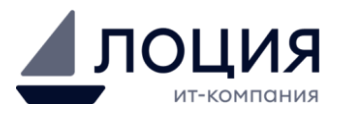

#### Поручения

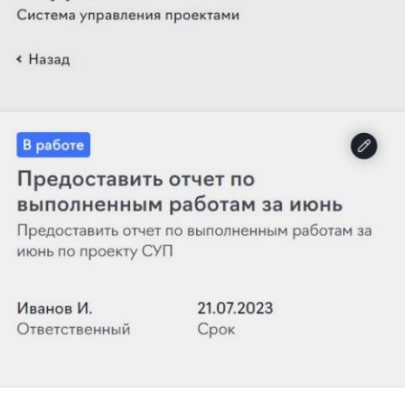

Отчеты по поручению

Пусто

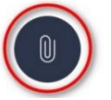

**Рисунок 39. Прикрепление отчета к поручению**

<span id="page-26-0"></span>**Шаг 3.** В блоке «Прикрепить отчет» заполнить поля «Название отчета» и «Комментарий» ([Рисунок](#page-26-1) 40). При необходимости прикрепить файл.

#### Прикрепить отчет

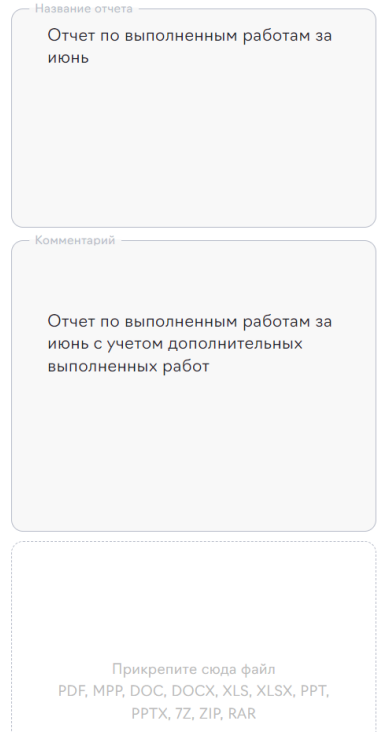

**Рисунок 40. Блок «Прикрепить отчет»**

<span id="page-26-1"></span>**Шаг 4.** Нажать кнопку «Сохранить» ([Рисунок](#page-27-2) 41).

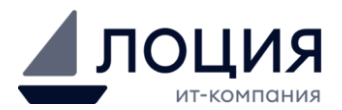

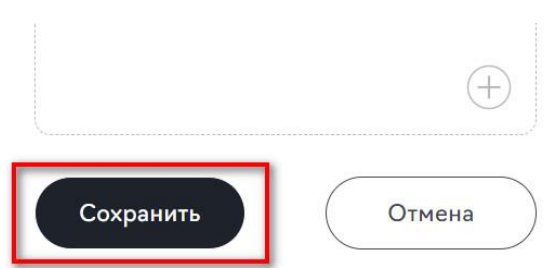

**Рисунок 41. Кнопка «Сохранить» в блоке «Прикрепить отчет»**

<span id="page-27-2"></span>Постановщику поручения отправляется уведомление о прикреплении отчета к поручению. Статус поручения изменяется на «Отчет приложен»

#### <span id="page-27-0"></span>**3.2.3.3. Согласование отчета**

После получения отчета по поручению постановщик может принять отчет или перенести срок сдачи отчета ([Рисунок](#page-27-3) 42).

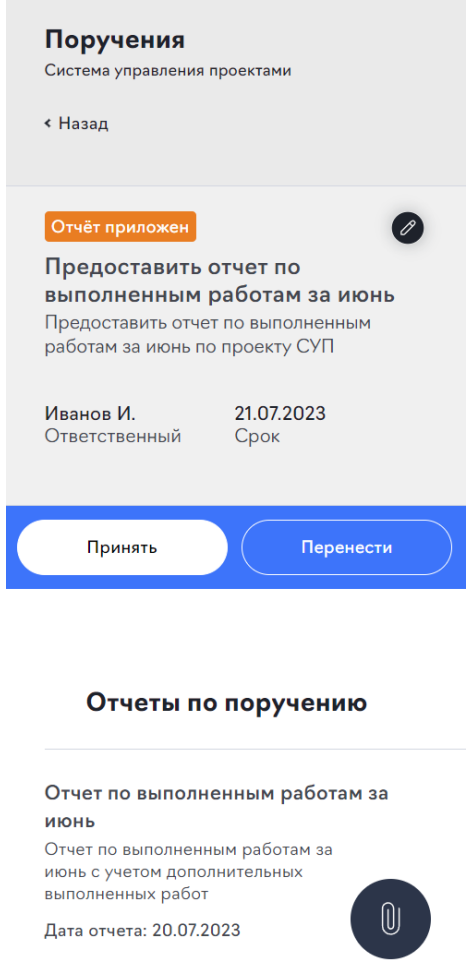

#### **Рисунок 42. Блок детальной информации по поручения постановщика**

<span id="page-27-3"></span>В случае, если отчет принят, статус поручения изменяется на «Выполнено». Если постановщика не устраивает отчет, и он переносит срок, то статус поручения изменятся на «В работе».

#### <span id="page-27-1"></span>**3.2.4. Завершение проекта**

**Шаг 1.** Нажать кнопку с изображением карандаша в карточке проекта ([Рисунок](#page-28-0)  [43\)](#page-28-0).

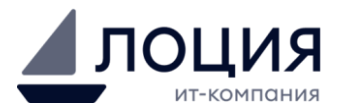

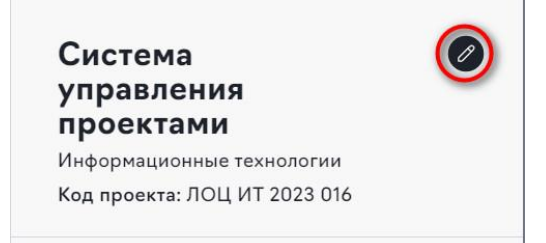

**Рисунок 43. Кнопка изменения проекта**

<span id="page-28-1"></span><span id="page-28-0"></span>**Шаг 2.** В окне редактирования проекта нажать кнопку «Завершить» ([Рисунок](#page-28-1) 44).

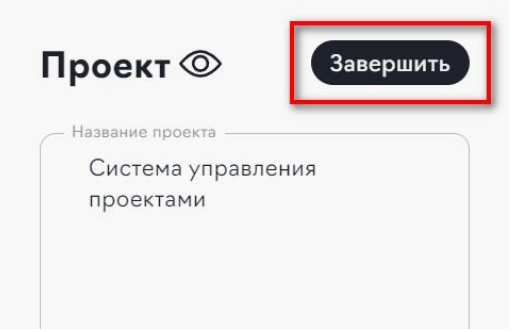

**Рисунок 44. Кнопка завершения проекта**

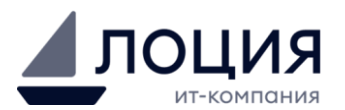

# <span id="page-29-0"></span>**Приложение 1. Вид проекта**

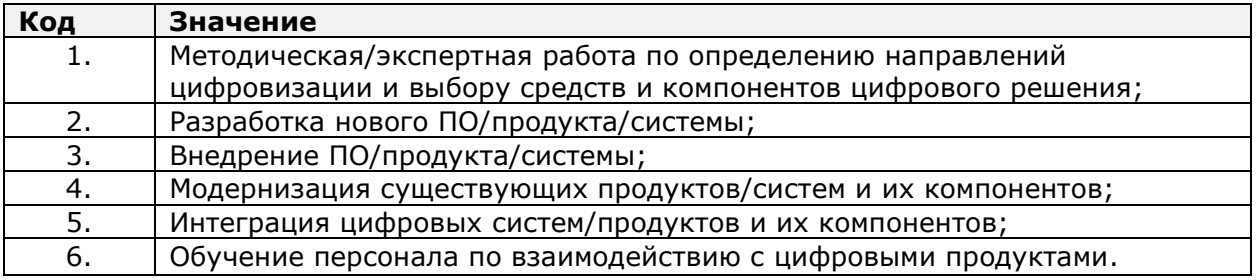

# <span id="page-29-1"></span>**Приложение 2. Бизнес-процессы**

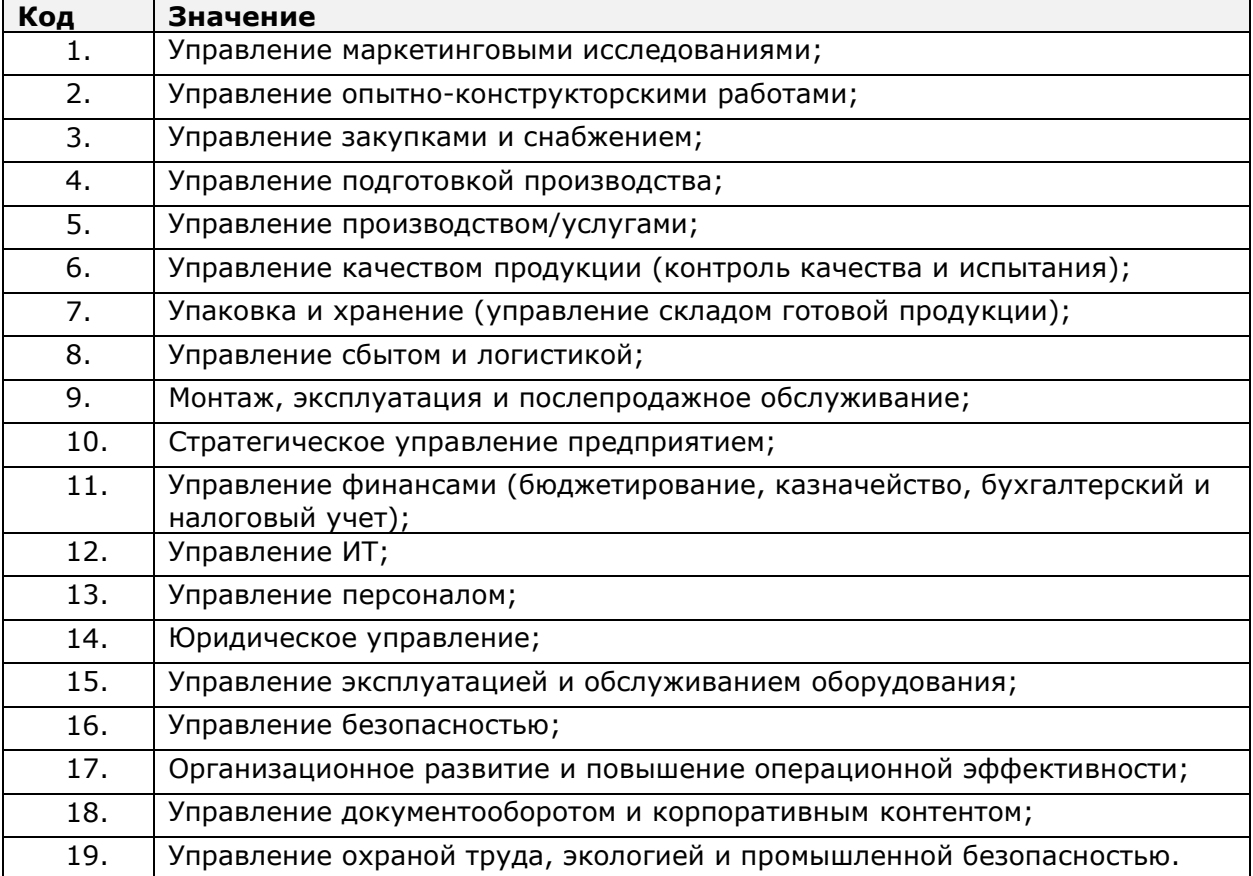

## <span id="page-29-2"></span>**Приложение 3. Технологическое решение**

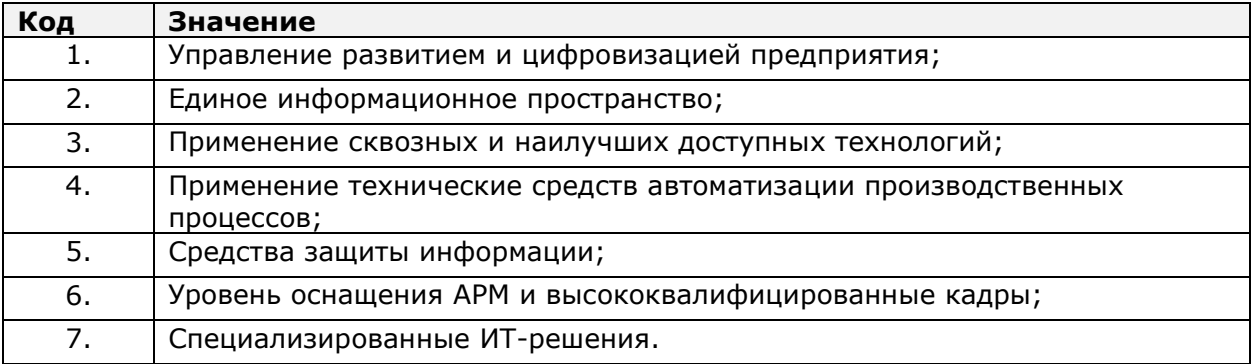

# <span id="page-29-3"></span>**Приложение 4. Класс системы/продукта**

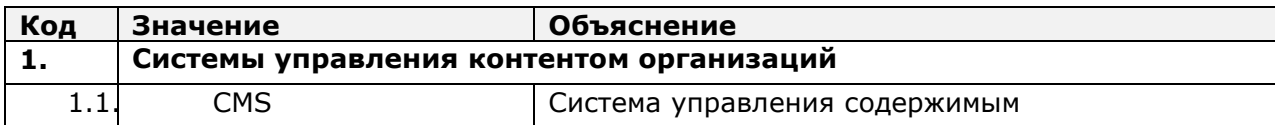

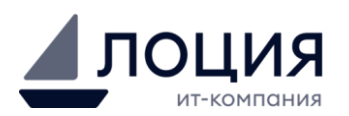

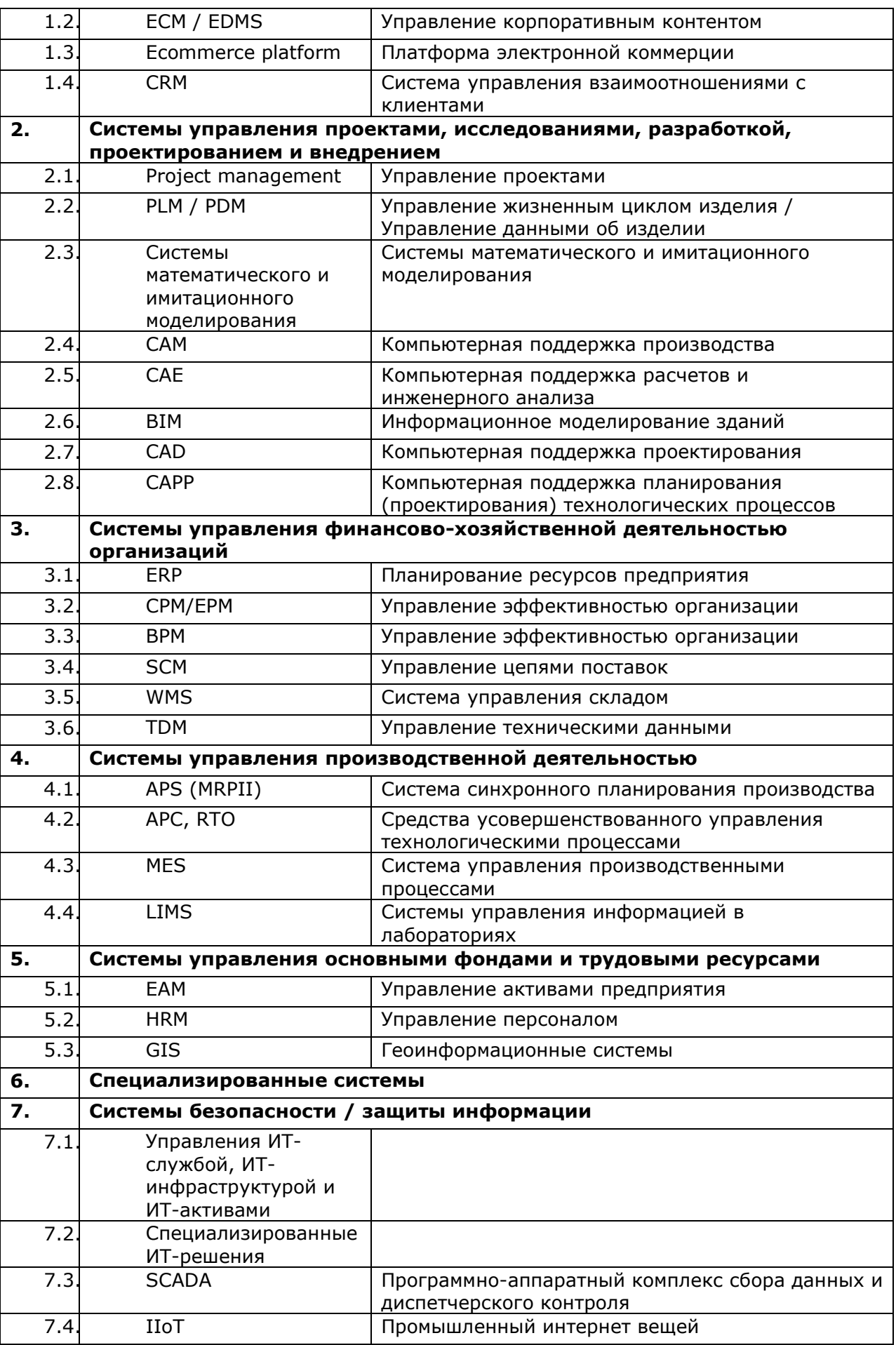

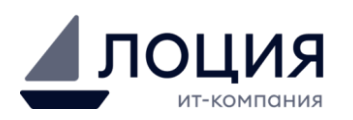

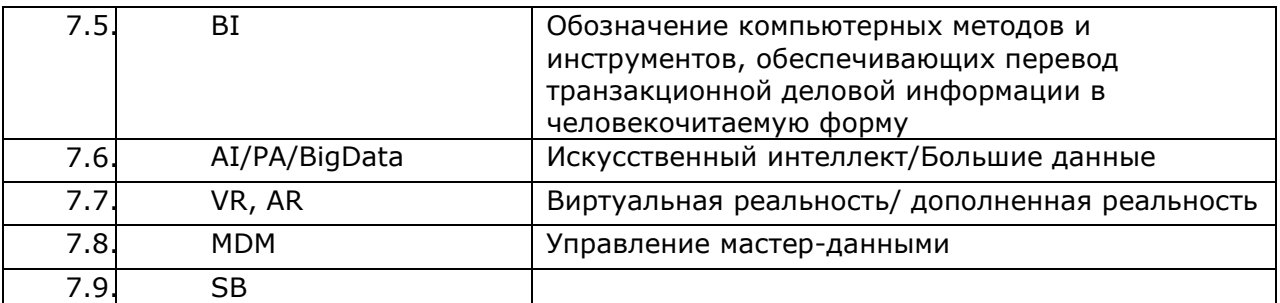